# Patients

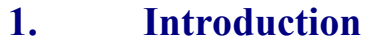

- **2. Entering a new patient**
- **3. Finding a patient's record**
- **4. Amending a patient's record**
- **5. Changing the mailing address**
- **6. Deleting a patient**
- **7. Printing options**
- **8. Prescriptions**
- **9. Adding an order**
- **10. Amending an order**
- **11. Printing/Faxing orders in batch**
- **12. Printing orders as they are raised**
- **13. Re-printing individual orders**
- **14. Re-faxing individual orders**
- **15. Entering medical notes**
- **16. Printing medical notes**
- **17. Adding a care episode**
- **18. Updating a care episode**
- **19. Printing care episode details**
- **20. Making an appointment**
- **21. Amending an appointment**
- **22. Cancelling an appointment**
- **23. Waiting List**
- **24. Carbon Copies**
- **25. This**
- **26. Printing HSA5/WF1 Forms**
- **27. Paslink**
- **28. GP**
- **29. Mobility**
- **30. Dormant patients**

### **Introduction**

The **Patient** screen is the key screen in OPAS.

Only from the Patient screen can you add:

Patients Quotations Orders Care Episodes Notes Contacts Prosthetic referrals

Prescriptions Patients to the waiting list

From the **Patient** screen you can look at an individual patients:

Personal details Care Episodes Orders Contacts Notes DNA's Appointments Waiting list entry Prescriptions Old address history

Also from the Patient screen you can:

 Make appointments Print HSA5 and WF1 Forms Print patient details Mail merge patient details with standard letters Send internal messages

### Patient Screen

There are two versions of the **Patient** screen; the 'Long' and the 'Short'. The 'short' version of the Patient screen has been introduced for those users that, due to the speed of their network, find moving between patient records slow. The two screens work in the same way **except** you cannot add orders, notes or prescriptions when in the 'short' version of the Patient screen.

To toggle between the two versions of the screen click on the 'swap' icon  $\left[\begin{array}{c}\mathbb{F}\end{array}\right]$  (or File, Swap)

### **Patient Screen (Long)**

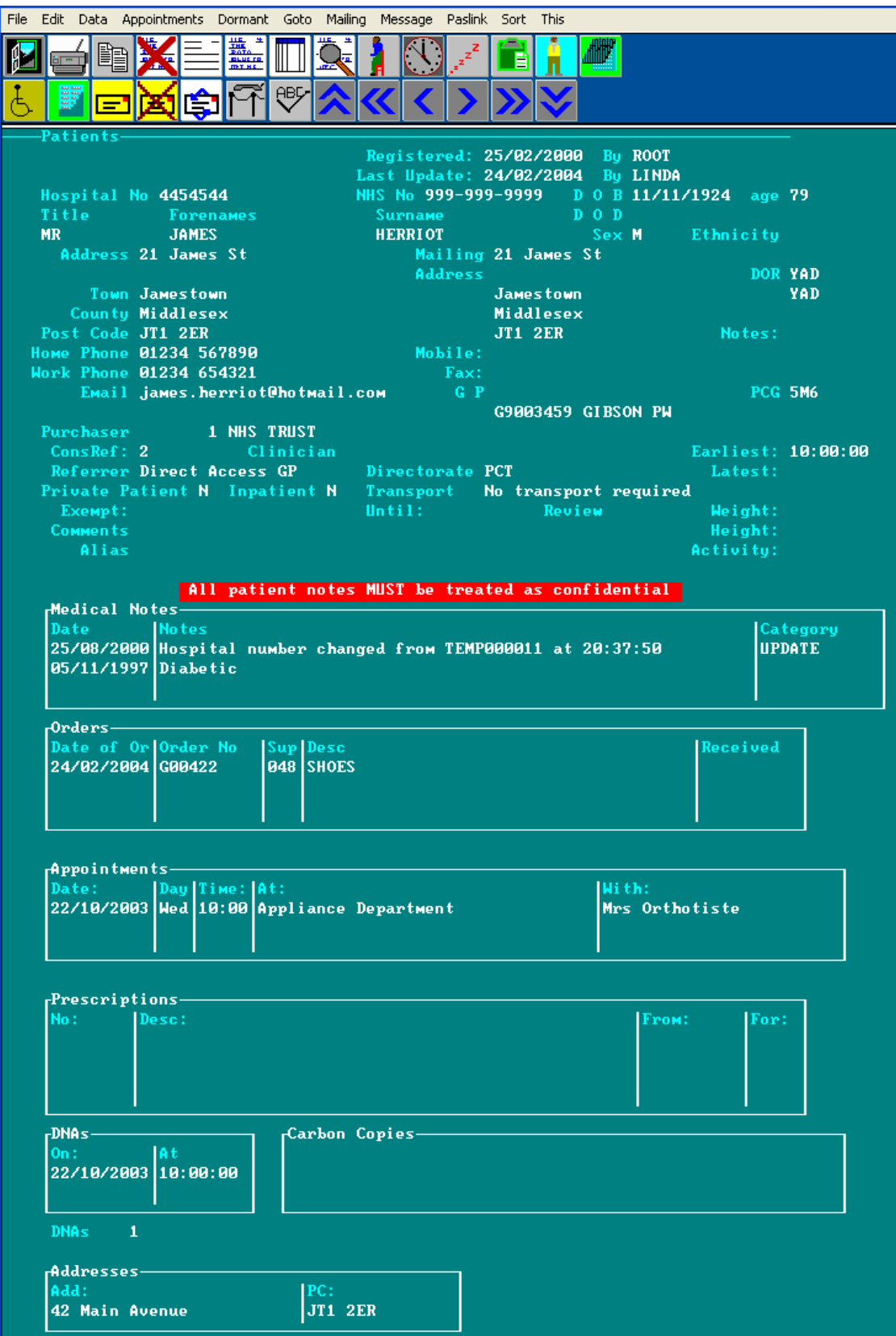

When you are in the 'long' version of the **Patient** screen, as well as being able to see the patient's personal details, there are summary tables showing brief details of that patient's

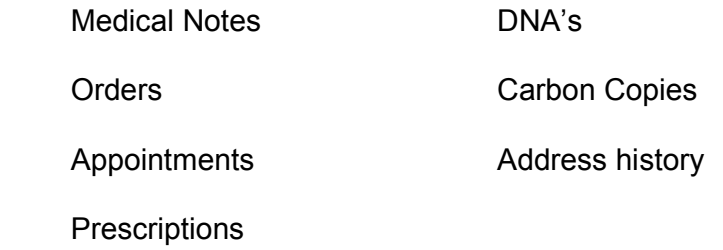

Only a few records are shown within the tables, but there may be more. To see further records in the table, press **Alt-T** to see a list of tables available. Move the arrow cursor (using the space bar on the keyboard) until the arrow cursor is pointing at the required one.

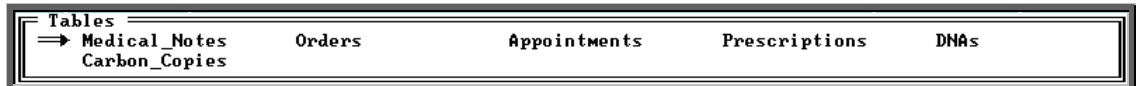

Alternatively click inside the table with the mouse. Then use **PgDn** and **PgUp** to scroll up and down the table.

To return to the main screen press **Alt-R**, or click anywhere on the screen (where there is not a table) with the mouse.

If you want to see full details of the orders, appointments etc that are summarised in the tables, choose the relevant icon or menu option from the top of the screen. Below are the icons and menu options for accessing the tables on the Patients screen.

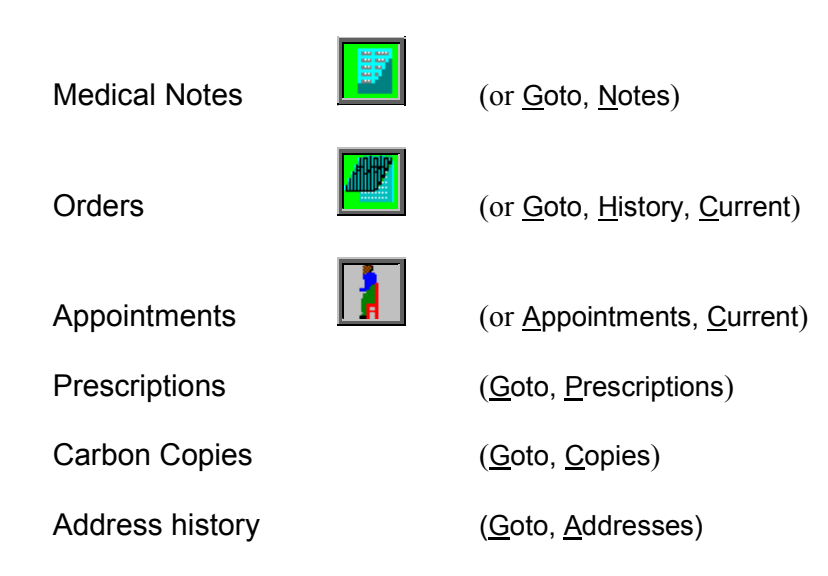

### **Patient Screen (Short)**

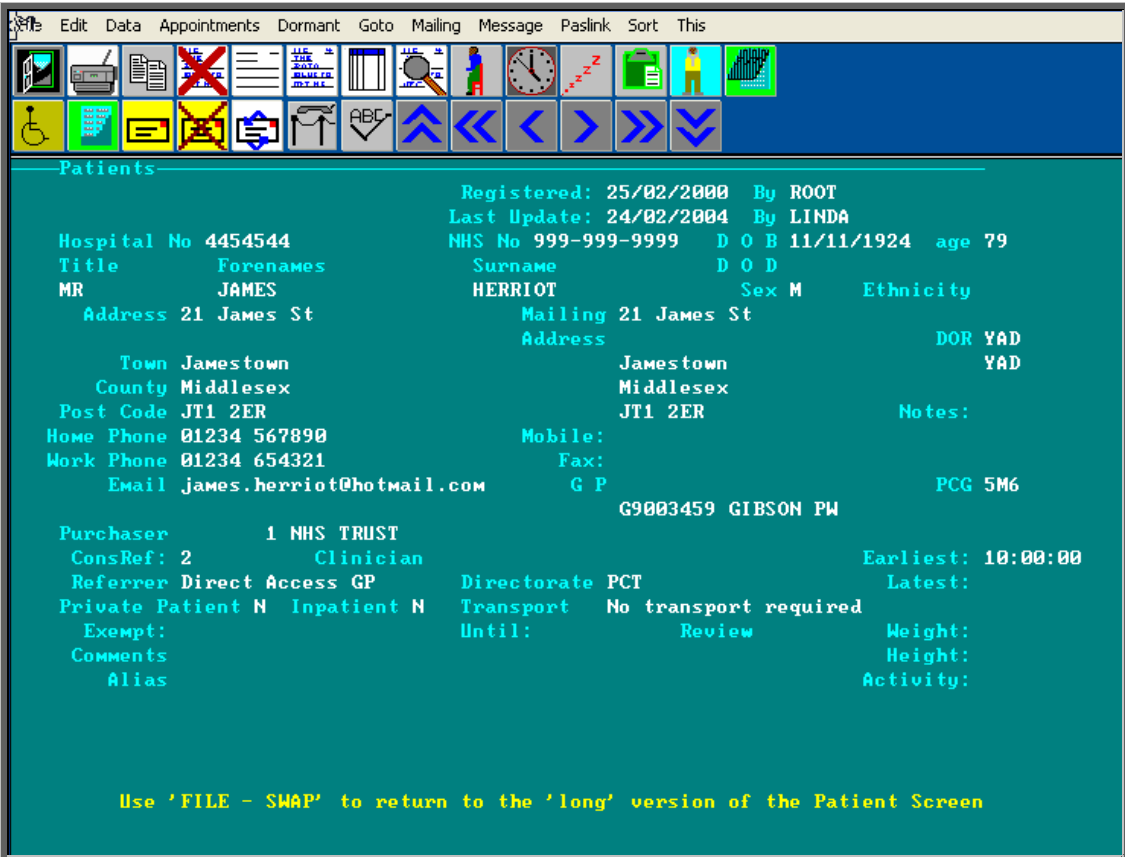

When you are in the 'short' version of the Patient screen, although you can not see the summary tables that are on the 'long' version of the Patient screen you can still access full details of the orders, appointments etc by choosing the relevant icon or menu option from the top of the screen.

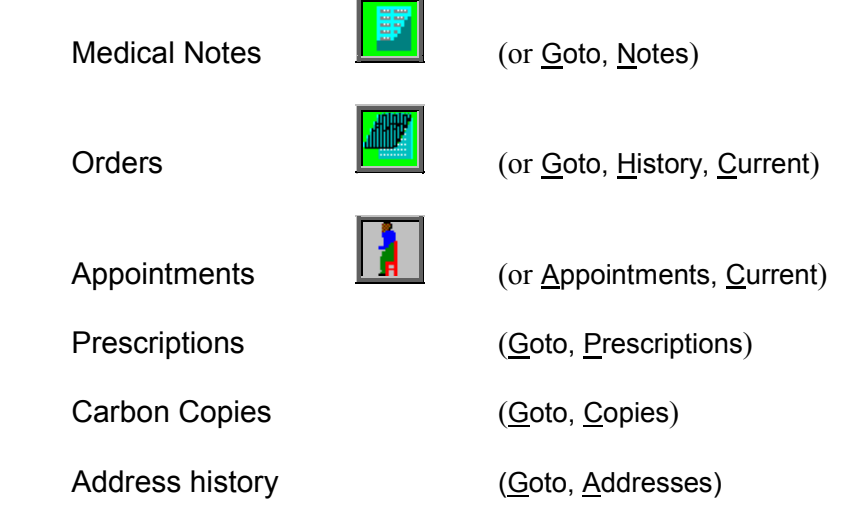

### Entering a new patient

### Menu: Patients

To add a new patient, click on the 'enter' icon  $\equiv$  (or Edit, Enter) and the box below will appear.

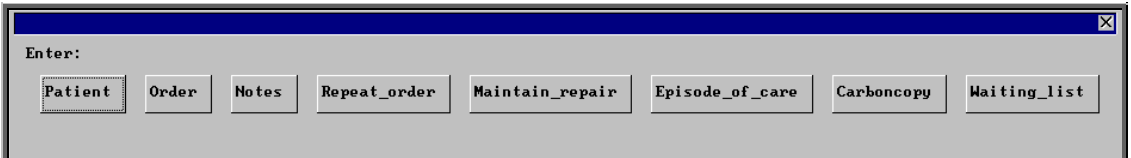

To select Patient, single click on the Patient button with the mouse, or type **P**, or press **Enter**.

At the bottom of the screen you are asked for the Hospital Number. If you know the Hospital Number for this patient, enter it; if not, type **?** and a temporary number will be allocated to this patient by the system. This temporary number can then be changed to the actual Hospital Number later by updating the patient. Temporary patient numbers are normally prefixed with TMP, but this can be changed if required (see Utilities – Note 49. Order numbers).

Once the hospital number has been entered, OPAS will check to make sure that a patient with that hospital number has not been added before. If it finds a patient with that hospital number you will be taken out of enter mode and the patient with that hospital number will be shown on the screen. If you have entered a hospital number that is not on OPAS a blank patient screen will appear so that the patient details can be entered.

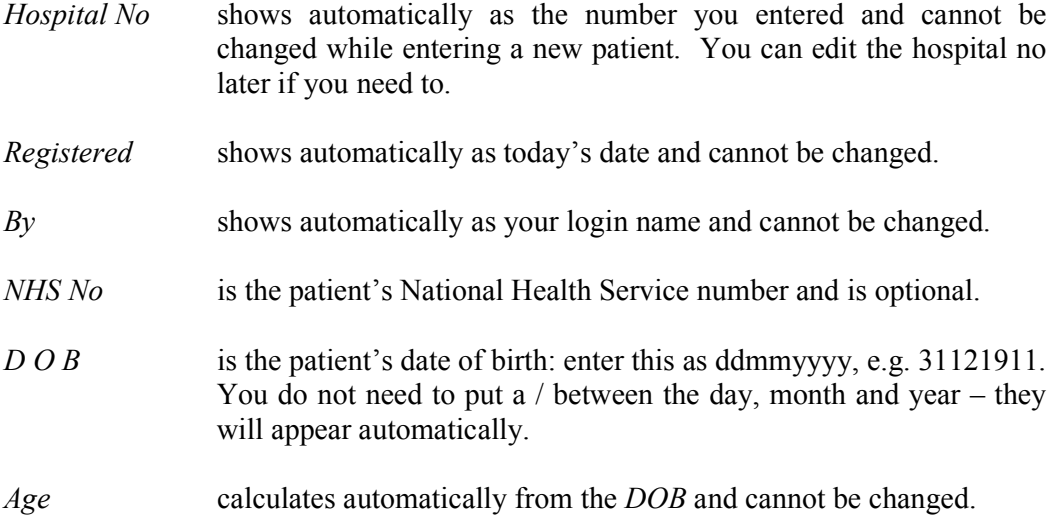

- *D O D* is the patient's date of death and at this stage is bypassed by the system. It can be entered when updating a patient's record.
- *Title* is the patient's title. You can either type this in or select from the pop-up menu (press **Tab** if necessary to see the pop-up menu). Titles to appear in the pop-up should be set up in **Utilities**  $-$ Choices – Titles
- *Forenames* e.g. **ALAN DAVID**. If you type in lower case, it is automatically converted to upper case or proper case, depending on your requirements.
- *Surname* e.g. **WILSON**. If you type in lower case, it is automatically converted to upper case or proper case, depending on your requirements.
- *Sex* is automatically shown as M or F depending on the *Title*. If it is blank (because the title could be male or female (e.g. Doctor)), type in the appropriate letter.
- *Ethnicity* press **Tab** to select from the list of ethnicities, if required. (Ethnic Origins to appear in the pop-up should be set up in Utilities  $-$ Choices – Ethnicity)
- *Address* gives five lines for the address.
- *Mailing Address* as you **Enter** through the mailing address fields, the details in the main address will automatically appear. If the patient has a different address for correspondence to their normal address, e.g. if they are temporarily in a convalescent home, delete the Mailing Address details using **F8** on each line and type the temporary address.
- *Home Phone* enter if required.
- *Work Phone* enter if required.
- *Email* enter if required.
- *Mobile* enter if required.
- *Fax* enter if required.
- *GP* select from the pop-up menu if known.
- *Notes* indicate whether paper notes are held by entering  $Y(ex)$  or  $N(0)$
- *Purchaser*select from the pop-up menu (normally the NHS Trust). (Purchasers to appear in the pop-up should be set up in **Utilities – Choices –** Purchasers)

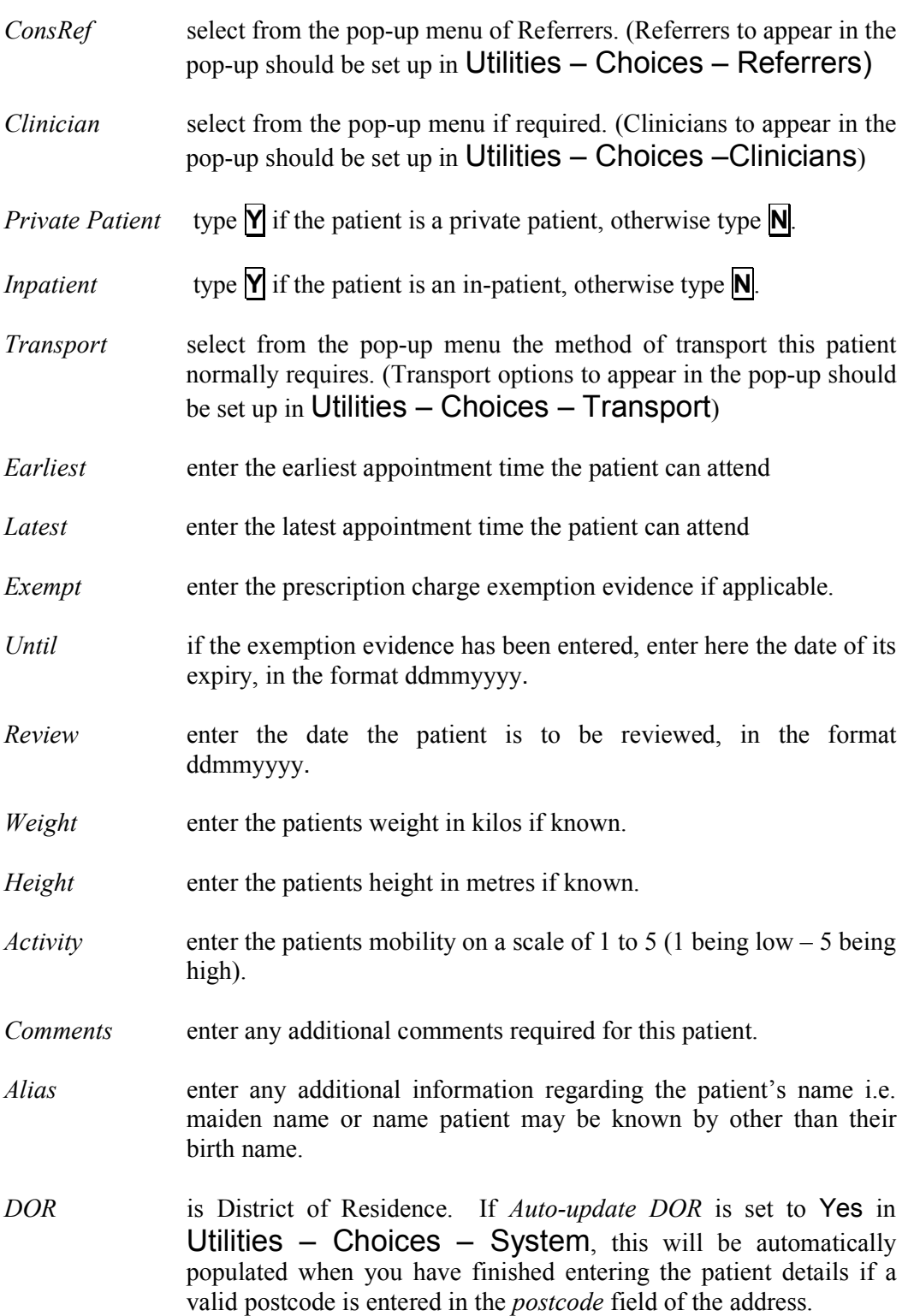

The **Patients** screen can be customised in order to control which fields have pop-up menus appearing automatically, and which fields you have to press the **Tab** key to access the pop-up menus. Also, if you mainly enter the same details in a field i.e. *County*, this field can be set to default to the required County to cut down on typing (see Utilities – Note 8. Choices - Defaults).

# Finding a patient's record

### Menu: Patients

To find a patient click on the 'find' icon  $\frac{\sqrt{2}}{2}$  (or Data, Find) and the menu at the top of the screen will change so that you can choose how you wish to search for the patient.

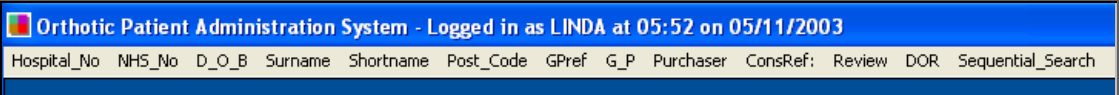

Click on the field that you wish to search by (Surname, Shortname and Hospital\_No are the most frequently used).

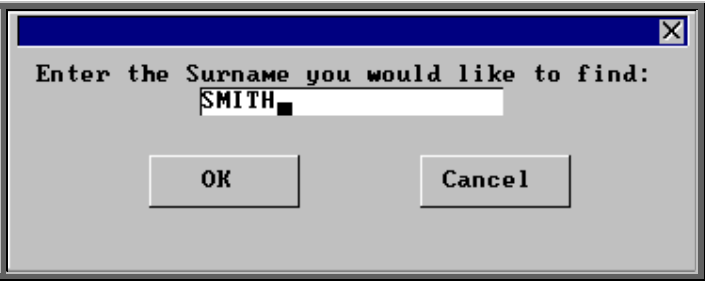

Enter your search criteria in the pop-up box, (In this example you would type the patient's Surname) and then click on **OK** or press **Enter** twice. N.B. Searching by Surname is case sensitive i.e. you must type the surname you are looking for in the same case (capitals or proper) as it appears on the patient record

You will then be taken to the patient record with the nearest match. If there is more than one patient with the same surname you will see the first patient with that surname. The patient's are now in alphabetical order of their surname so by clicking

on the 'arrow' icon  $\Box$  (or **F6**) you can step through the patients with that surname until you find the patient you are looking for. Alternatively, select the 'browse' icon

 (or Data, Browse) to see those records that match your search in a list. (see Moving around OPAS – Note 6. Standard menu options).

If you are looking for a patient with a surname that occurs frequently it may be quicker to search by Shortname as you can then specify the initial of their forename to narrow down the search. Type in the first 8 characters of the surname, a space, and then the initial of the forename. N.B. Searching by Shortname is not case sensitive i.e. it does not matter if you type the Shortname you are looking for in upper or lower case.

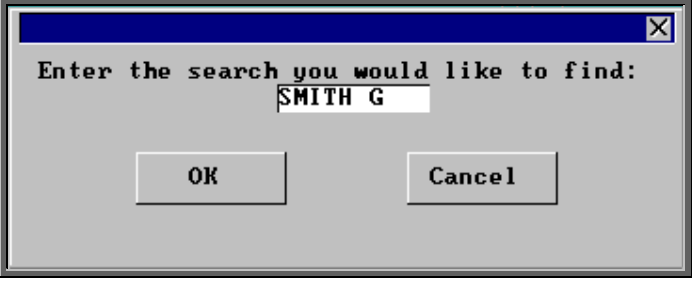

This will then take you to the first G SMITH. If there is more than one G Smith look for the required patient by stepping through the records by clicking on the 'arrow'

icon  $\Box$  (or **F6**), or by selecting the 'browse' icon  $\Box$  (or Data, Browse) to see those records that match your search in a list. Note: When searching by Shortname the patient records will not be in true alphabetical order. I.e. in the example above, all the G Smiths will appear together but Geoff may come before Gary.

## 4. Amending a patient's record

#### Menu: Patients

To amend a patient find the patient you wish to edit and click on the 'update' icon

(or Edit, Update) and the box below will appear.

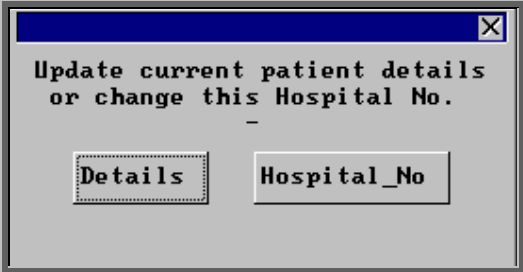

#### **Details**

If you select Details, then you will be taken to the *NHS Number* field in the patient screen, as this is the first field that can be changed. (*Hospital No* cannot be changed here)

To update a particular field, either move through the fields with **F4** or **Enter**, or click on the data you want to change with the mouse.

You can use **Tab** with the following fields, to show a pop-up menu from which to choose an alternative:

*Title Ethnicity GP Purchaser ConsRef* (Referrer) *Clinician Transport*

When you have finished updating the patient record, press **Ctrl-Enter** to save the changes.

If any of the changes made are in the patient's address, you will be asked if you would like to keep the old address in the address archive.

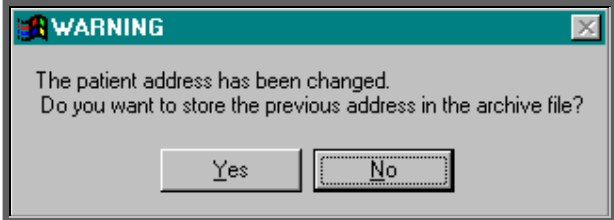

Select Yes if you wish to keep a record of the old address.

Previous addresses of a patient can be seen by finding the Patient record and clicking on Goto at the top of the screen and then selecting Addresses. If you only want to

see the last address for the patient, then press the 'arrow' icon  $\Box$  (or **PgDn**) to the bottom of the screen to the *Addresses* table where you can see the first line of their last address and postcode.

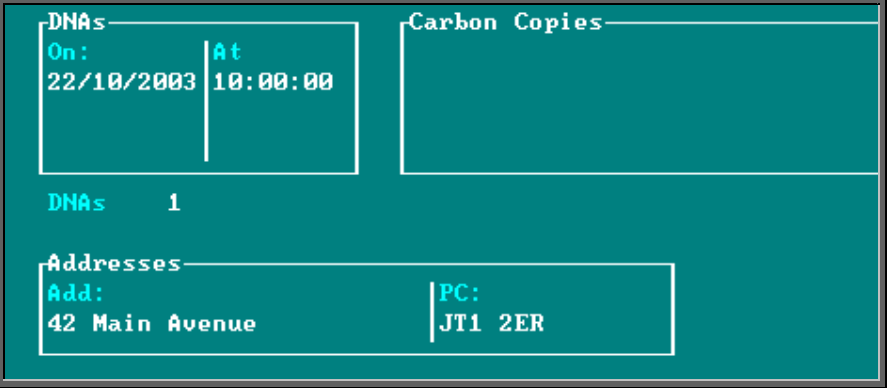

### Hospital number

If you select Hospital\_No, you are prompted to enter the new Hospital Number.

This is used to enter the correct Hospital Number for a patient who's Hospital Number was not known when they were entered onto the system and therefore a temporary number was allocated or the Hospital Number was entered incorrectly.

When you change the Hospital Number, it will automatically change all associated records for that patient, e.g. orders and appointments. Also a note will be created showing

- date and time the hospital number was changed
- who made the change
- what the original hospital number was

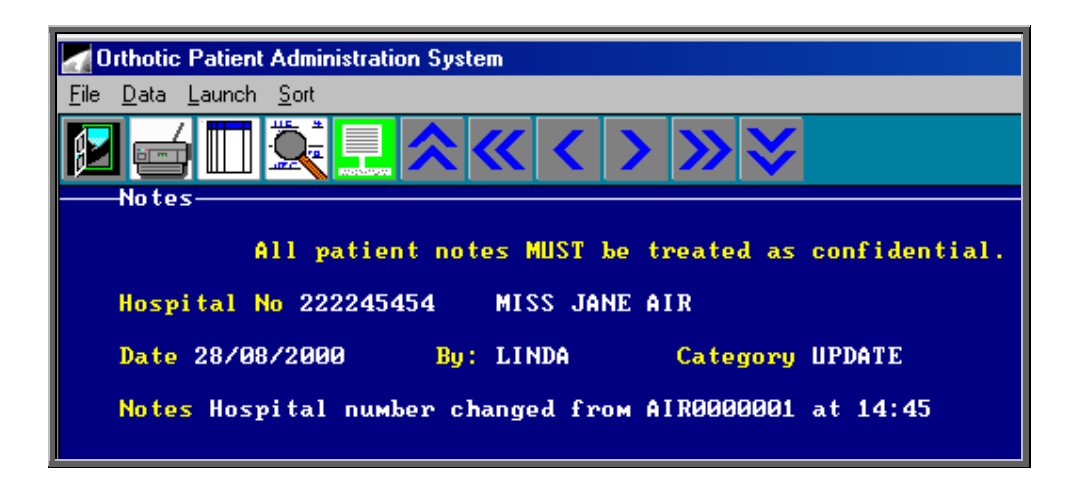

Whether you change the details or the hospital number, the *Last Update* field at the top of the patient record will be updated accordingly.

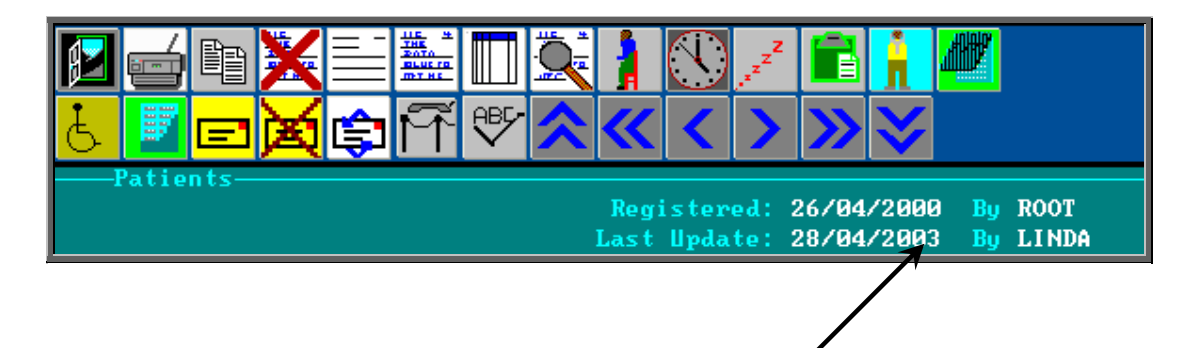

# 5. Changing the mailing address

### Menu: Patients

This allows you to enter a new mailing address for the patient, or delete the current mailing address. This is used if the patient changes address temporarily, e.g. by going

on holiday, so that the permanent address is retained and a temporary address for correspondence is used in the meantime.

If a temporary mailing address is shown for a patient, that address is used for letters; if not, the permanent address is used.

To add a new mailing address or to change an existing one, click on the 'mailing' icon

 (or Mailing, Input). You are prompted (in the bottom left corner of the screen) to enter each line of the new temporary mailing address in turn. The current temporary mailing address (if any) is shown and can be changed or deleted line by line using **F8** and the new temporary address typed.

To delete a mailing address, click on the 'delete mailing' icon  $\mathbb{R}$  (or Mailing, Delete). You are prompted to confirm deletion and the temporary mailing address is deleted.

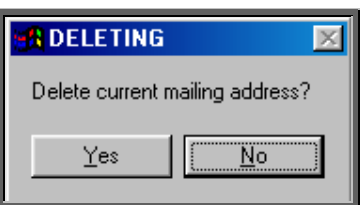

# 6. Deleting a patient

### Menu: Patients

To delete a patient find the patient you wish to delete and click on the 'delete' icon

(or Edit, Delete) and the box below will appear.

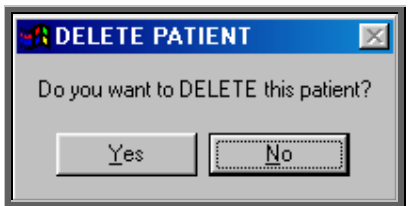

If you still want to delete this record select Yes. Otherwise select No.

On confirming deletion, that patient's record is marked as deleted and a message shows:

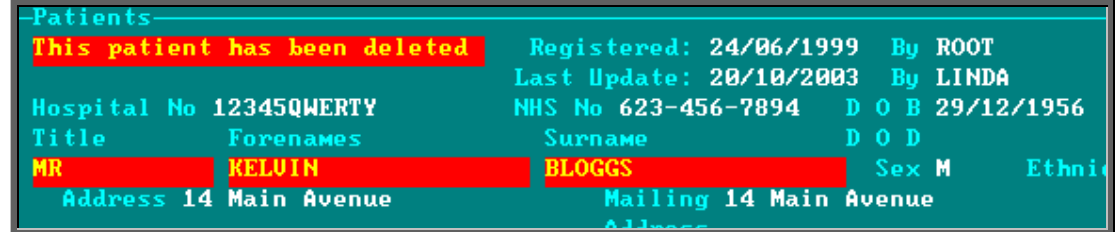

The patient remains in the file and, if deleted by mistake, can be undeleted by simply

clicking on the 'delete' icon  $\mathbb{R}$  (or Edit, Delete) again.

Deleting a patient does not delete any orders or appointments for that patient.

Deleted patients can be moved from the live Patients file into the Ex-Patients file by running Utilities - Ex-patients - Archive. You must take a back up before running the archive option and be the only user in the system. (see Utilities – Note 44. Ex-patients)

#### Marking a patient as deceased

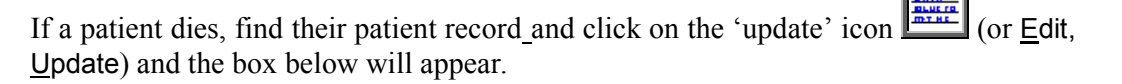

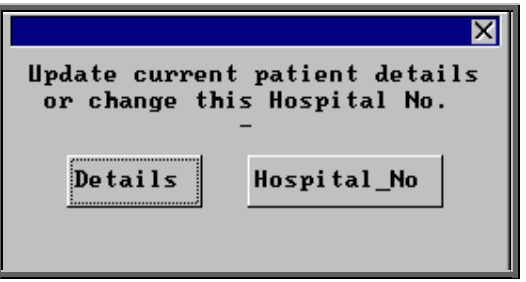

Select Details and move to the *DOD* (Date of Death) field. Input the date of death and press **Ctrl-Enter** to save the changes.

The patient record will then show that the patient is deceased.

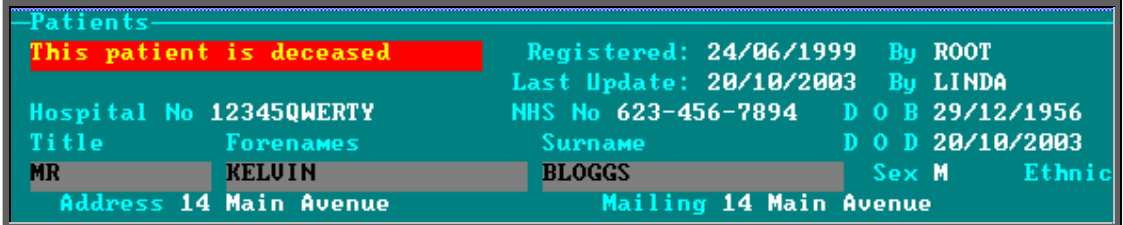

Deceased patients do not move to Ex-patients when the Archive is run. The patient record still needs to be deleted if it is to be included in the Archive.

### Printing options

Menu: Patients

Click on the 'print' icon  $\Box$  (or File, Print) to see the print menu.

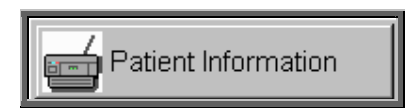

Patient Information prints the information for the current patient. If you are in the 'long' version of the Patient screen any Medical Notes for the patient will also be printed. If you are in the 'short' version of the Patient screen, the Medical Notes will not be printed.

You will then be told how many orders are recorded for that patient:

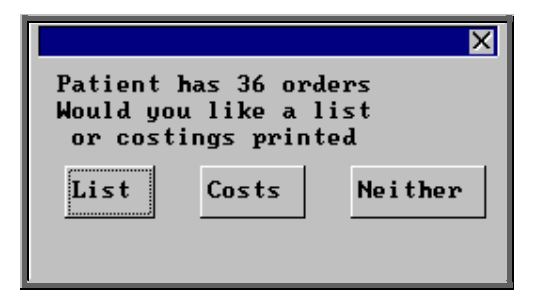

#### **List**

List prints a list of orders for that patient (Order number, Date of order and the general Description for that order).

#### **Costs**

Costs prints a more detailed list of orders for that patient (Order number, Date of order, the detailed Description for the first item on that order and total Cost of the order).

Select which orders report you require or select Neither if you do not require details of the patient's orders.

A box will then appear showing how many care episodes the patient has.

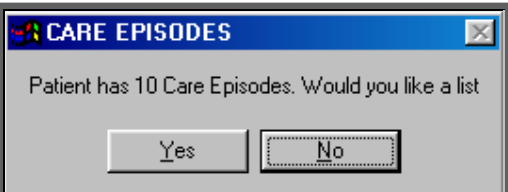

If you would like to print a list (showing Referral date, Assessment Date, Fitting date, Discharge date and Objectives for each episode), click on Yes. Otherwise select No.

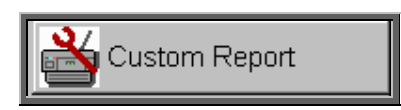

By selecting Custom Report and then clicking on This view, you will see the reports that can be run from the Patient screen. These are designed for use in conjunction with database queries. Standard reports available from the Reports option are more 'user-friendly'! (see Reports – Notes 43 to 46)

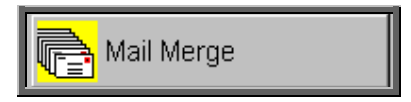

By selecting Mail Merge and then clicking on This\_view, you will see the letters and forms that can be printed from the **Patient** screen. You have the opportunity of setting up to 26 standard patient letters that can be merged with patient information. (For further information on how to set up these letters see Utilities – Note 23. Choices - Letters). There are also two forms, HSA5 and WF1, set up for you.

Below is a step-by-step guide to producing the HSA5 and WF1 forms but the same principle will apply for printing letters to individual patients. Where in the instructions below the relevant form is selected, the letter of your choice would be selected instead.

#### How to print HSA5 and WF1 forms

Find the patient you wish to produce a HSA5 or WF1 form for.

Click on This at the top of the screen to isolate that patient record.

Click on the 'print' icon  $\boxed{\phantom{a}}$  (or File, Print)

#### Select Mail Merge

Click on This View at the top of the screen

Highlight the form you wish to produce

Click on Run

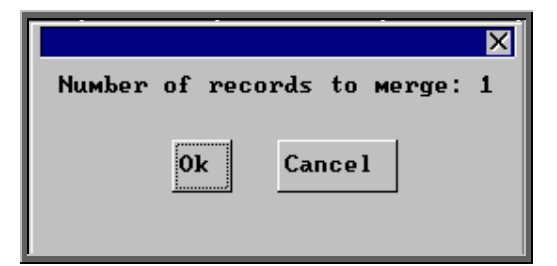

You will be informed how many patient records are about to be merged with the form. If you have forgotten to isolate the patient first and it is telling you that you are about to merge will all your patient records, then this is your opportunity to Cancel from the option. Otherwise click on Ok to continue.

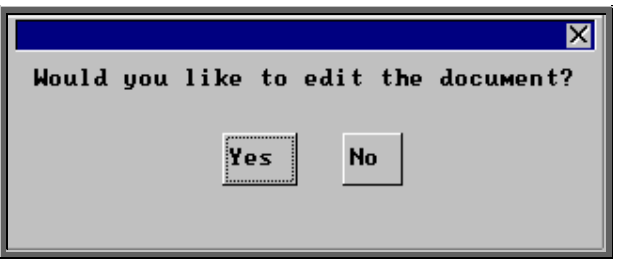

When you are asked if you would like to edit the document, click on No.

#### **Warning: If you edit the document here, it will permanently change the form for future use.**

A print box will then appear which will give you the opportunity to change the number of copies you wish to print from 1 if necessary. Click on OK to continue.

Once you have completed the merge you will be taken back to the patient record.

To be able to see all the patient records again click on the 'ABC' icon  $\mathbb{I}$  (or Sort) and select Physical.

### 8. Prescriptions

Menu: Patients

If you use the prescriptions facility in OPAS (i.e. *Prescriptions* is set to Always in Utilities – Choices - System) then prescription details are entered for each patient and each order is assigned to a prescription. This means that the relevant prescription must be entered onto the system before an order can be entered and assigned to it.

To enter a new prescription, find the patient that you want to add a prescription for,

click on the 'enter' icon  $\equiv$  (or Edit, Enter) and the box below will appear.

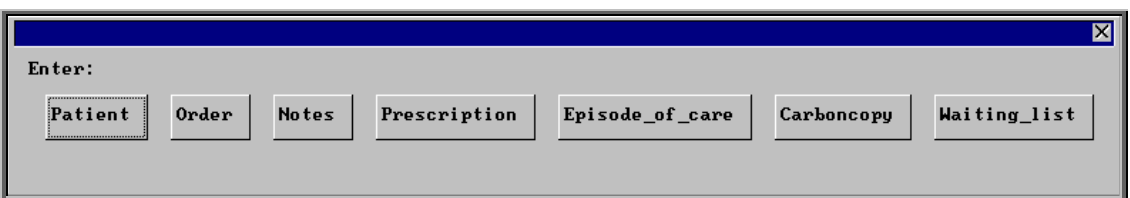

If you do not use the prescriptions facility (i.e. *Prescriptions* is set to Never in Utilities – Choices - System), then Prescriptions will not appear as an option in the box above.

To select Prescription, click on the Prescription button with the mouse.

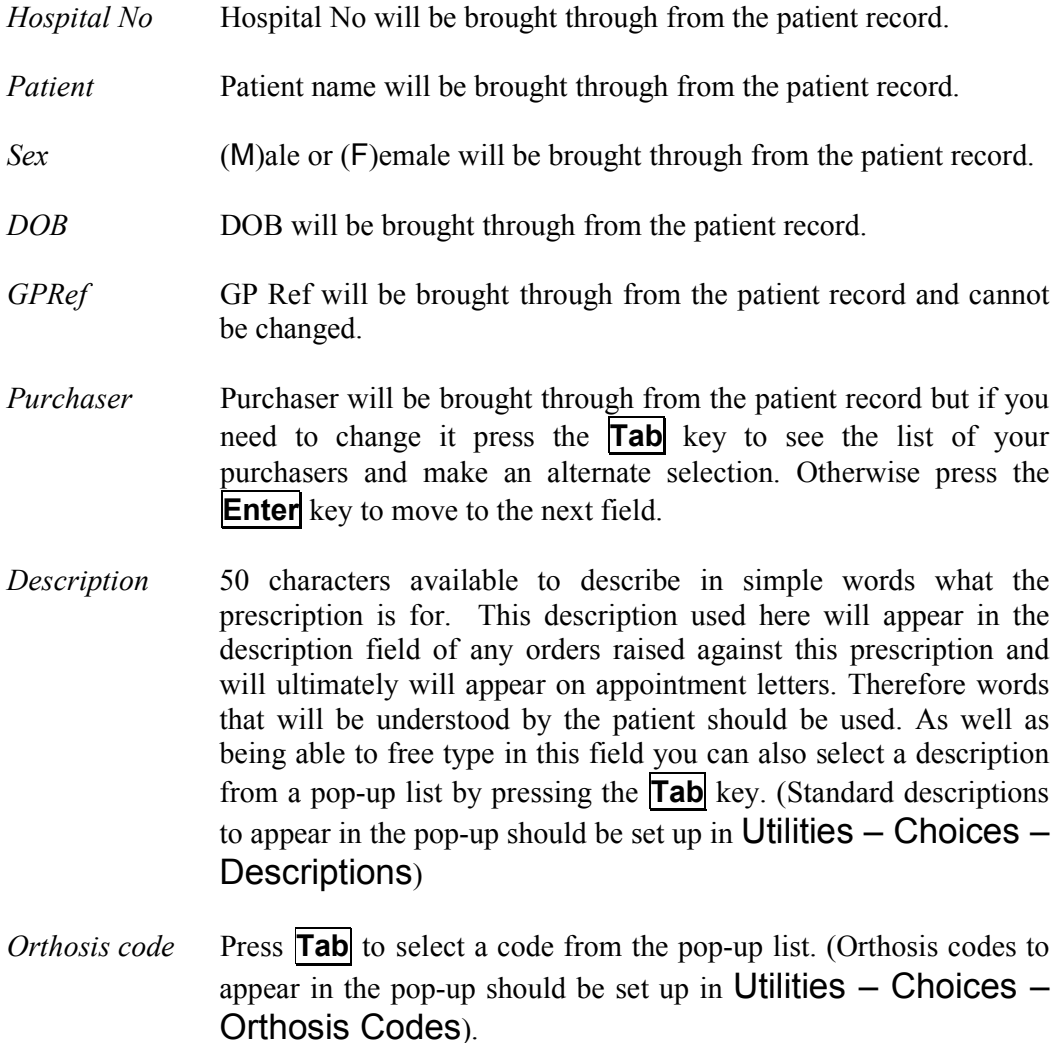

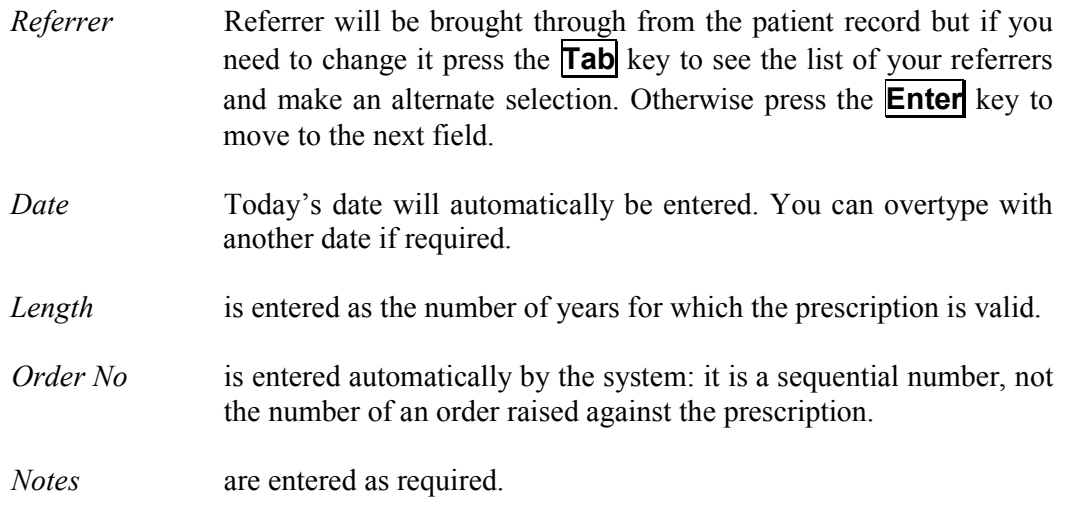

### Updating prescriptions

Find the patient that the prescription relates to and click on Goto, Prescriptions. Find the relevant prescription if there is more than one and then click on the 'update' icon 轟轟

(or Edit, Update) to amend any of the details entered on the prescription.

### Cancelling prescriptions

Prescriptions should not be cancelled. If you wish to cancel a prescription, follow the steps above for updating prescriptions, and amend the *length* of the prescriptions to '0' years. The prescription will then be no longer valid and orders cannot be assigned against it.

### Expired prescriptions

Prescriptions appear in a red banner once they have expired.

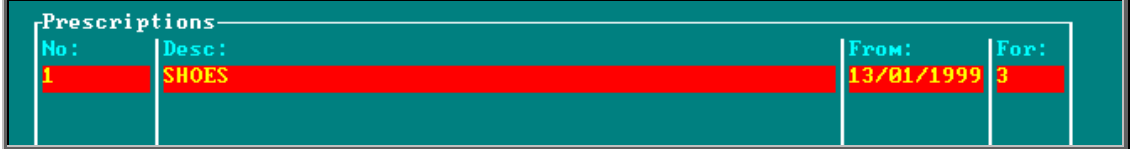

### 9. Adding an Order

### Menu: Patients

To add an order, find the patient that you want to add the order for.

If you are not using prescriptions move onto step 2.

If you are using prescriptions you will then have to select which prescription this

order is going to be assigned to. To do this, press the 'arrow' icon  $\Box$  (or **PgDn**) so that you can see the prescription table. Select the relevant prescription by clicking on it with the mouse so that the green highlight appears. (Alternatively press **Alt-T**, select Prescription and move down the list with the arrow keys.) Prescriptions are highlighted in red if they have expired. You cannot add an order to a Prescription if it has expired.

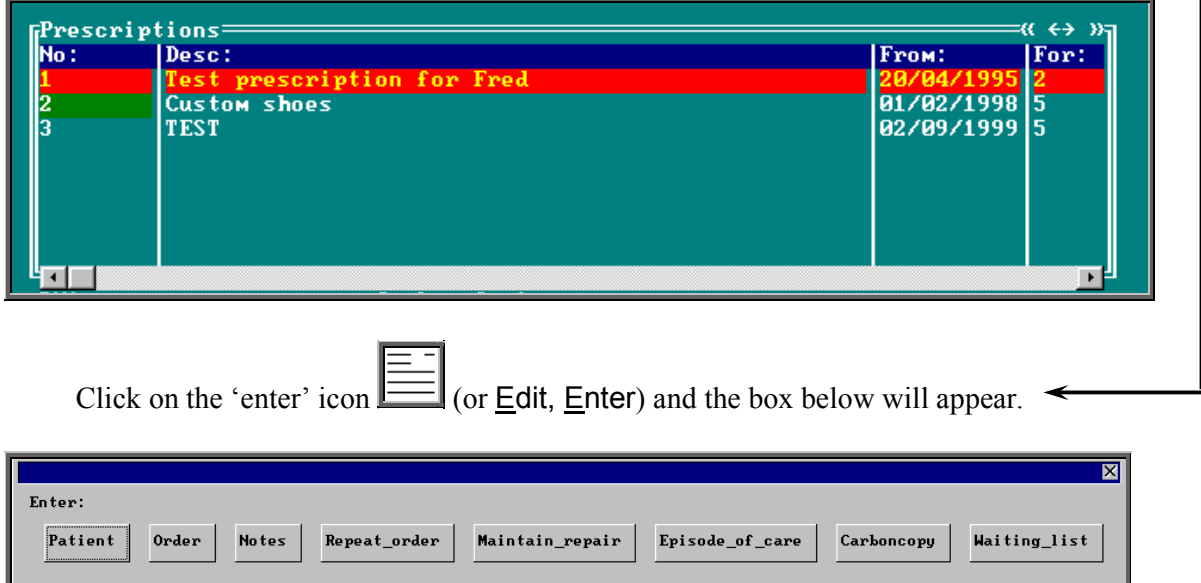

To select Order, click on the Order button with the mouse, or type **O**.

**Note**: If Order is not an available option you are in the 'short' Patient screen. To

change back to the 'long' Patient screen, click on the 'swap' icon  $\Box$  (or File, Swap)

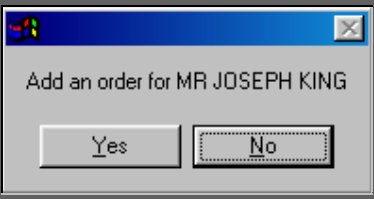

You are asked to confirm that you wish to add an order for this patient. If you have forgotten to find the patient before trying to add an order, this is your opportunity to abandon entering an order.

If you select Yes a new order will appear on the screen for you to complete.

Some of the fields will already be filled in for you. The fields below in red must be completed. The other fields are optional.

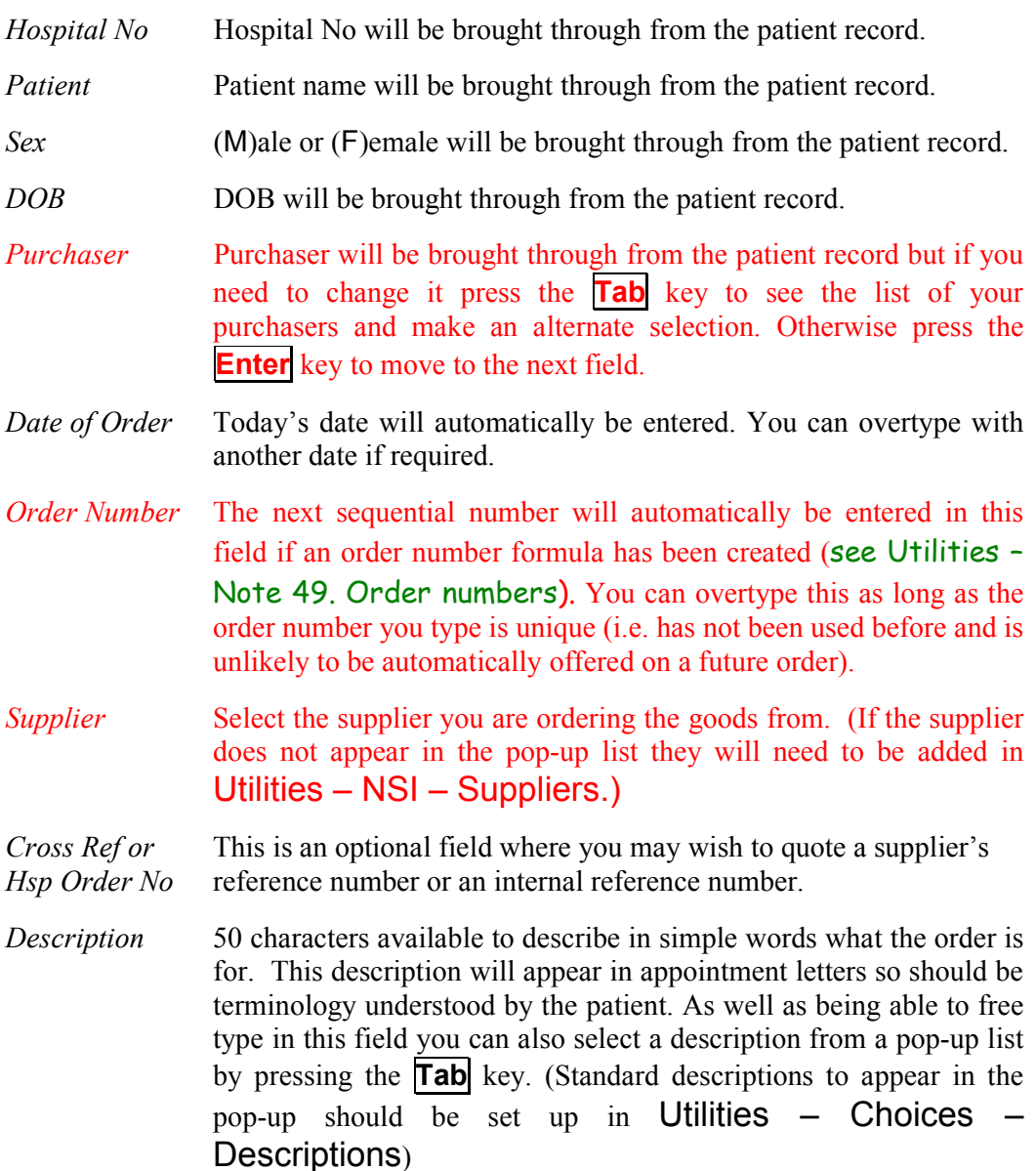

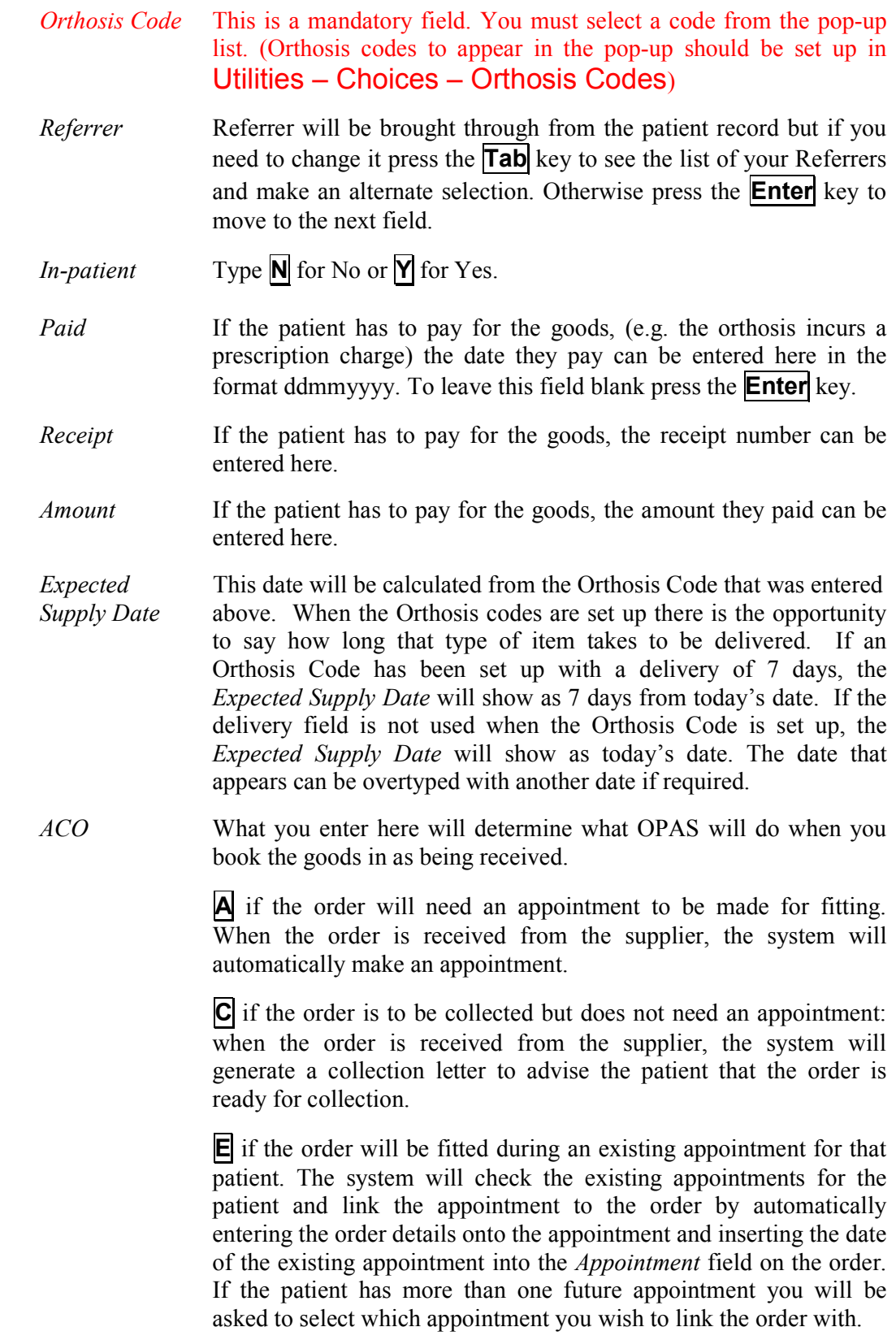

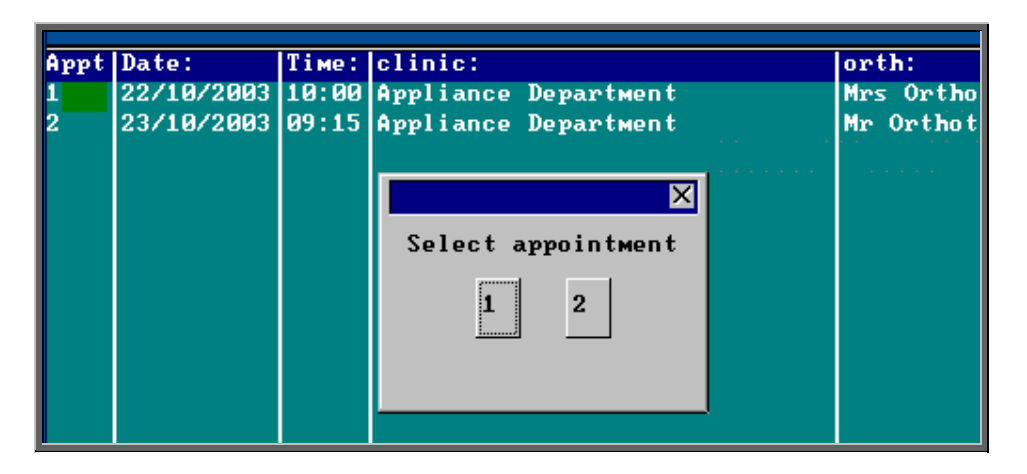

OPAS will also check that the appointment date is after the expected supply date on the order. If it is not, you will get the following message:

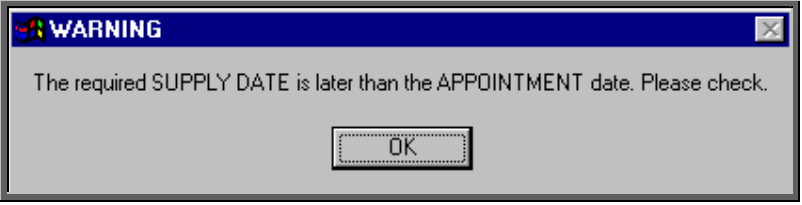

**T** if the order needs to be taken to a ward. The information will appear at the bottom of the next clinic and can appear on the clinic list if required.

**O** for any other circumstance: the system will not take any particular action when the order is received.

- *Time* If you enter **A** in the *ACO* field, you must indicate how long an appointment the patient will need. The default length of your appointments (as set in Utilities – Choices – System) will automatically appear in the *Time* field but this can be overtyped.
- *Clinic* If you enter **A** or **C** in the *ACO* field, you must say which clinic venue they need to attend or collect the goods from. A pop-up list will give you your available options. (Clinic venues to appear in the pop-up should be set up in Appointments - Venues)
- *Clinician* If you enter  $\mathbf{A}$  in the *ACO* field, you can state which Clinician they need to see. If the patient can see any Clinician then leave this field blank. If you have entered a Clinician on the Patient record, this will show through onto the order. If you need to add/edit the Clinician, press the **Tab** key to see the list of options.
- *Day* If necessary, a day of the week can be specified for the appointment. Press the **Tab** key to see the list of options. If you enter a day here,

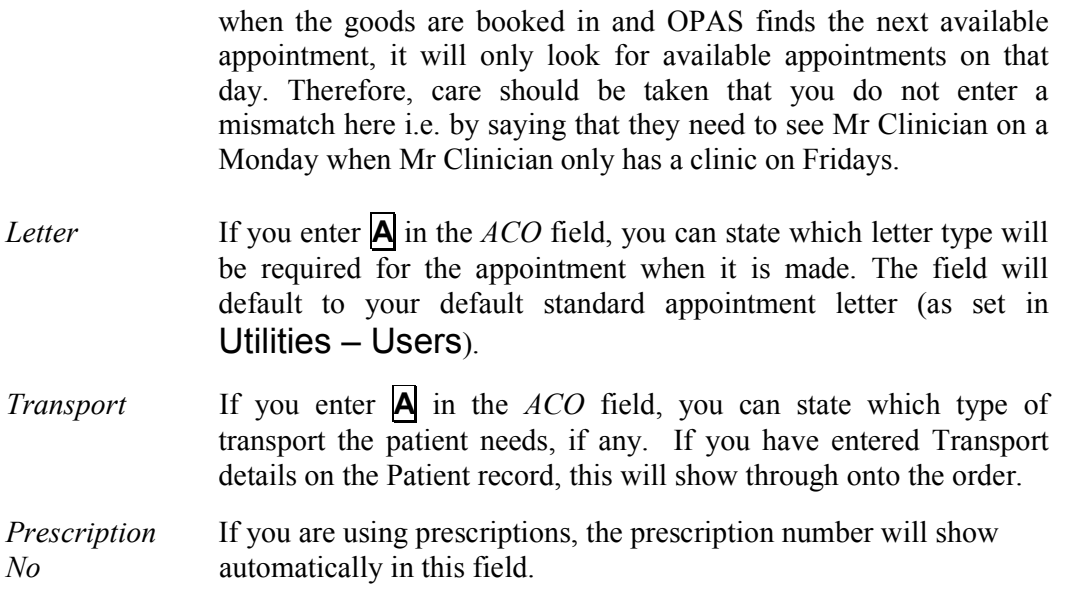

Once the above fields have been entered you will be taken into the Detail box where details of the items to be ordered are shown.

*Code* Press the **Tab** key to see the list of items held in OPAS. This will show a combination of OPrice items, Non Scheduled Items (NSI) and stock items.

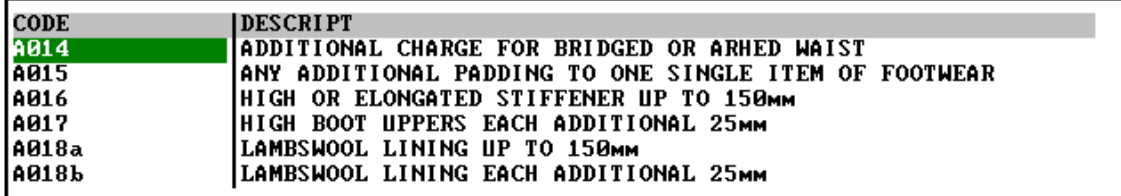

Start typing the item that you are looking for and the pop-up list will go to those items that match your search criteria.

Position the green highlight on the item you require and press the **Enter** key.

If the item you are looking for is not in the list, press the **Esc** key to make the pop-up list disappear and leave the code field blank. If the item is not in the pop-up list and it is an item you order regularly you can add the item as a Non Scheduled Item (Utilities – NSI – Items see Utilities – Note 47. NSI) so that it appears in the pop-up list in future.

- *Description* If you have selected a schedule number in the *Code* field the description will automatically appear. If not, the description entered in the *Description* field above will appear.
- *Orthosis Code* The Orthosis Code entered earlier on the order will automatically appear here. On most occasions this will be correct and pressing the

**Enter** key will take you to the next field. However, if you are ordering more than one item it may be that the Orthosis code entered earlier is not correct for both items. If you need to change the code on any of the order lines, press the **Tab** key to see the list of Orthosis codes available and make an alternate selection.

- *(V)AT V* shows the rate of VAT for that item, as
	- **S** standard
	- **E** exempt
	- **Z** zero-rated
	- **R** reclaim.

The VAT field will default to S but you can overtype this with an alternate VAT rate.

- *Qty* Enter the quantity to be ordered. This will default to 1 but can be overtyped. (The default  $Qty$  can be changed in **Utilities** – Choices – Defaults)
- *Price* If you have selected a schedule number in the *Code* field and there is a price in OPAS for the item from the supplier named above, then the price will automatically appear.

 If the price does not appear automatically it will have to be entered manually. If this is an item you order regularly you can add the price as a Non Scheduled Price (Utilities  $-$  NSI  $-$  Prices see Utilities – Note 47. NSI) so that the price will appear automatically in future.

Enter as many lines in the detail section as are needed, but you **must** press **Enter** after entering the *Price*, so that the highlight moves on to the next line. If you don't, background calculations are not carried out by the system and problems may occur in the calculation of VAT. Once you have entered the last line it is safest to press **Enter** to move the highlight into *Code*, then **Enter** again to move it into *Description* then **Enter** again to move it into *Notes*.

- *Notes* Any additional information can be entered here.
- *Care Episode* If a care episode has been created for this patient, the order can be linked to the care episode by entering the care episode reference number. Press the **Tab** key to see the list of care episodes entered on OPAS.

 More than one order can be linked to a care episode. When the goods are booked in against an order, if the ACO field has been set to **A** (Appointment) or **C** (Collection) an appointment or collection letter will not be produced until all the orders quoting that care episode have been received.

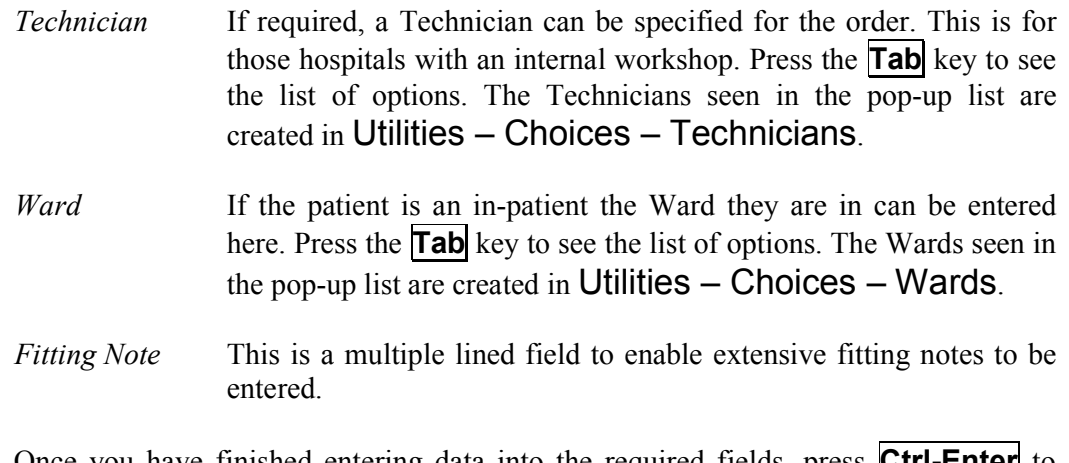

Once you have finished entering data into the required fields, press **Ctrl-Enter** to save the order and to return to the patient record.

If you have instant print switched on, the order will print automatically at this point (see Patients - Note 12. Printing orders as they are raised).

## 10. Amending an order

There are two ways to amend an order. You can amend an order from the Patients screen or by going into History.

### 1. From the patient screen

#### Menu: Patients

Find the patient whose order you wish to amend.

Click on the 'orders' icon (or Goto, History, Current) to show the current orders for that patient.

Use the 'arrow' icon  $\boxed{\phantom{2}}$  (or  $\boxed{\phantom{2}}$  (or  $\boxed{\phantom{2}}$  (or  $\boxed{\phantom{2}}$  to find the order you wish to edit, and then click on the 'update' icon  $\frac{\frac{1}{200} \cdot \frac{1}{200}}{\frac{1}{200} \cdot \frac{1}{200}}$  (or Edit, Update).

You will be taken to the *Purchaser* field, as the Patient details cannot be amended.

To update a particular field, either move through the fields with **F4** or **Enter**, or click on the data you want to change.

You can use **Tab** with the following fields, to show a pop-up menu from which to choose an alternative:

*Purchaser Supplier Description Orthosis Code Referrer Clinic Clinician Day Transport Code Care Episode Technician Ward*

When you have finished updating the order, press **Ctrl-Enter** to save the changes.

### 2. From History

### Menu: History - Orders

Find the relevant order and then click on the 'update' icon  $\boxed{\cdots}$  (or Edit, Update).

You will be taken to the *Purchaser* field, as the Patient details cannot be amended.

To update a particular field, either move through the fields with **F4** or **Enter**, or click on the data you want to change.

You can use **Tab** with the following fields, to show a pop-up menu from which to choose an alternative:

*Purchaser Supplier Description Orthosis Code Referrer Clinic Clinician Day Transport Code Care Episode Technician Ward*

When you have finished updating the order, press **Ctrl-Enter** to save the changes.

**Note**: The difference between the two ways of getting to the order to amend is:

using Patients **–** Goto, History, Current: you first select the patient, then the order from the orders for that patient

using  $H$ **istory**  $-$  Orders: you find the order.

So if you know the order number, it is quicker to use History - Orders; if you only know the patient, it is quicker to use Patients **–** Goto, History, Current.

# 11. Printing/Faxing orders in batch

Orders are normally printed in batches (e.g. at the end of the day).

### Menu: History – Orders

1. Printing to the printer

Click on the 'print' icon  $\Box$  (or File, Print) and then select **Orders** from the print menu.

The system finds those orders which have not yet been printed and asks how many copies you require:

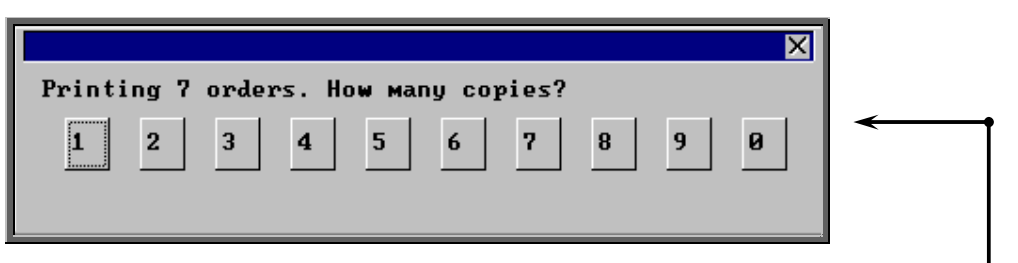

After the required number of copies have been sent to the printer, you are asked whether to mark these orders as having been printed:

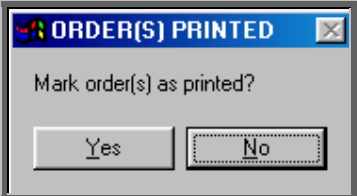

Since problems can arise with printers, we recommend that you wait until all the orders have emerged from the printer and been checked before responding Yes to this prompt. If there have been problems, e.g. the printer has run out of toner, respond with No and these orders will then print again next time this routine is used.

If you select Yes, when in fact the orders hadn't printed successfully, follow the steps in Note 3 below to reprint them.

### 2. Faxing orders direct to suppliers

**Note**: To be able to fax orders direct to the supplier, the fax driver information must be entered in the *Fax printer* field in the system parameters screen (Utilities – Choices – System)

Click on the 'print' icon  $\Box$  (or File, Print) and then select **Orders** from the print menu.

The system finds those orders that have not yet been printed and asks whether you wish to print or fax them.

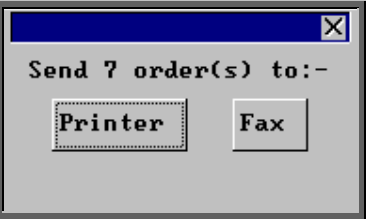

If you select the Printer option by clicking on the Printer button with the mouse or by typing **P**, then you will continue as above by been asked how many copies you require.

If you select the Fax option by clicking on the Fax button with the mouse or by typing **F**, a prompt will appear giving the fax number for the first supplier on the orders.

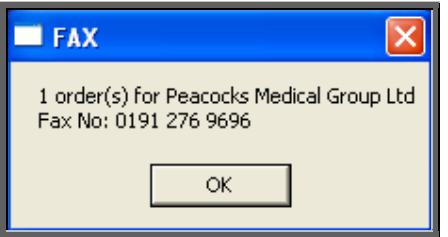

On clicking OK, your fax software will be launched. The fax number can then be typed into the send fax screen of your fax software.

The supplier number should remain at the bottom of the **Order** screen until the fax is sent. We are aware though that some fax software clears the fax number from the Order screen prematurely, so it would be advisable to make a note of the fax number when the above box appears in case this should happen. Once you know that the number remains, you will not have to make a note of the number in future.

Once the fax has been sent, if there are orders to another supplier, another prompt will appear with the fax number of the next supplier. This will continue until all the suppliers in the batch have been faxed.

If orders are found for companies that are not set up for faxing (Utilities  $-$  NSI  $-$ Fax see Utilities - Note 17. Choices -  $Fax$ ), the following prompt will appear.

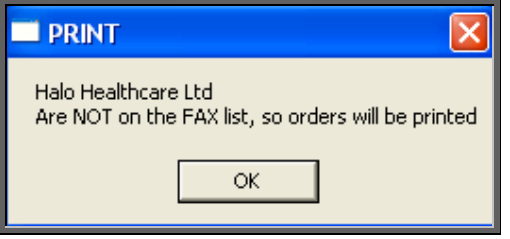

Click on OK and then select how many copies to be printed instead.

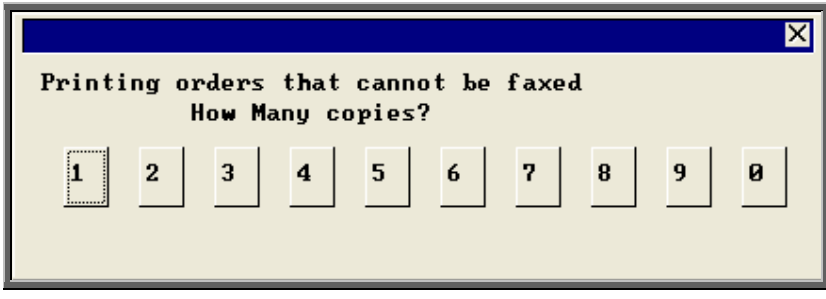

Then you will be asked if you wish to mark the orders as faxed.

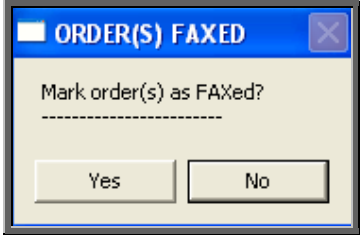

If you select Yes today's date will be entered in the *Printed* field on the orders and the orders will not be faxed again when orders are next printed in batch.

### 3. Reprinting/Refaxing orders

If you need to re-print orders printed today and marked as printed, e.g. because of a printer problem only discovered after the orders had been printed and marked as printed, this is done as follows. (If you want to print/fax a specific order see Patients – Note 13. Re-printing individual orders and Note 14. Re-faxing individual orders).

Menu: History – Orders

Click on Data and then Query

Click on This\_view

Using the down arrow key move the green highlight until it is on PR\_TODAY

Click on Run

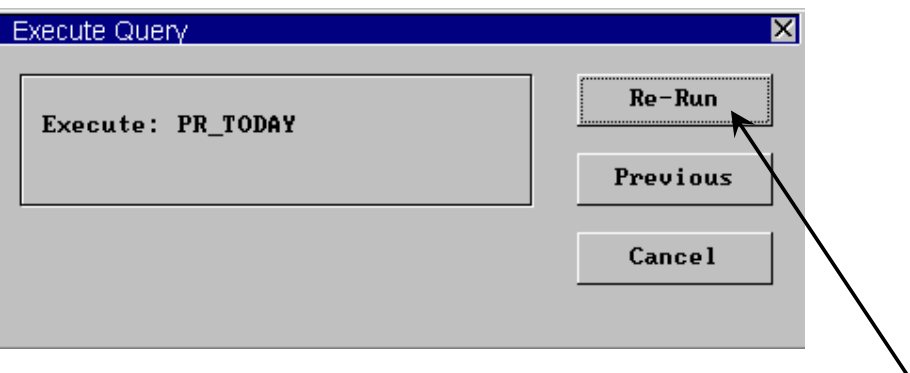

If you have not run this query before the option will be Run instead of Re-Run.

Click on Run or Re-Run.

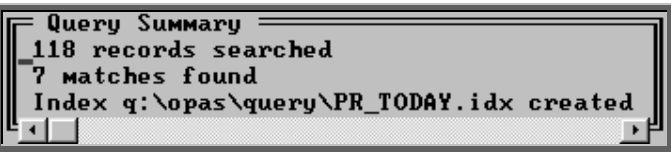

A Query Summary box will appear in the middle of the screen when it has found those orders where the printed date was today.

Press **Esc** once to remove the Query Summary box. The only orders you can see on the screen now are those that you need to reprint.

Click on the 'print' icon (or File, Print) and select Custom Report.

Click on This-View and using the down arrow key move the green highlight until it is on *shortname* ORDER.

Click on Run.

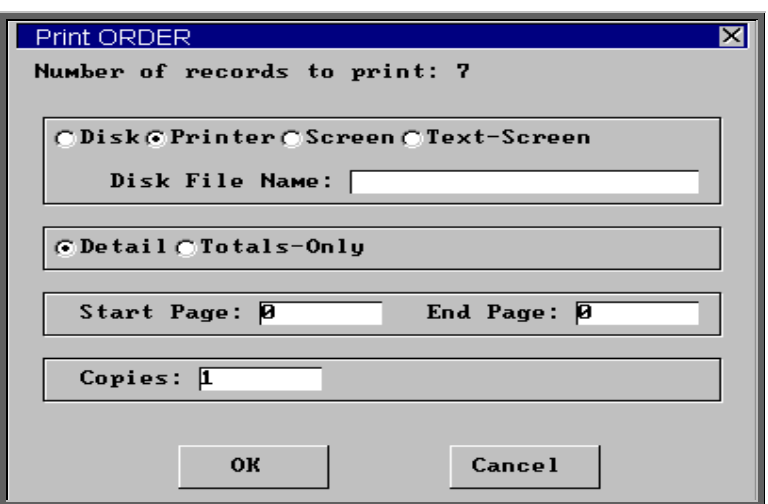

The Copies field will default to 1, but this can be amended if you need more than one copy. Then click on OK to continue.

Note: Until you come out of the Orders screen, the only orders you can see are those that you have just reprinted. To see all the orders again, either come out

of Orders and then go back into the option, or click on the 'sort' icon (or Sort) and select Physical.

## 12. Printing orders as they are raised

There is a switch in the system parameters that will result in orders being printed instantly i.e. as they are raised. This is an alternate method to batch printing (see Patients – Note 11. Printing/Faxing orders in batch). This function is not intended to be used if you are set up for faxing orders as the order will print regardless.

There is also the facility to e-mail orders direct to the supplier as they are raised (see Orders – Note 10. E-mailing orders).

If you want each individual order to print automatically when you have finished inputting it, go into Utilities  $-$  Choices  $-$  System and enter the number of copies required in the *Orders* field.

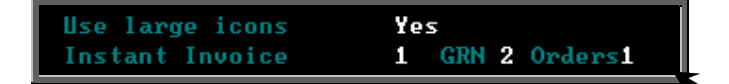

Leave this field blank if you wish to continue batch printing orders.

Press **Ctrl-Enter** to save the changes made. The following prompt will appear.

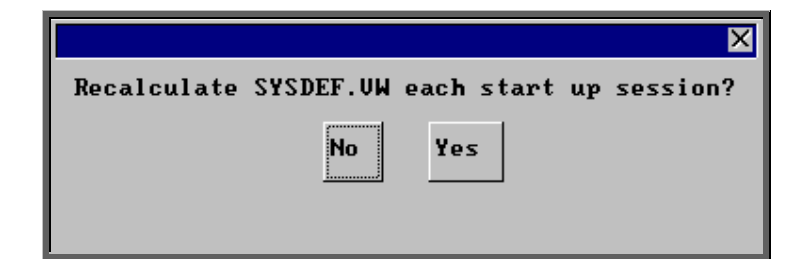

Press the **Enter** key.

# 13. Re-printing individual orders

If you have lots of orders to print it is best to print them in batch (see Patients - Note 11. Printing/faxing orders in batch), as this is much quicker. There are occasions however, when you want to print/reprint just one order.

#### Menu: Patients

Find the patient whose order you wish to print.

Click on the 'orders' icon (or Goto, History, Current) to show the current orders for that patient.

Find the relevant order, click on the 'print' icon  $\Box$  (or File, Print), and select Orders from the print menu.

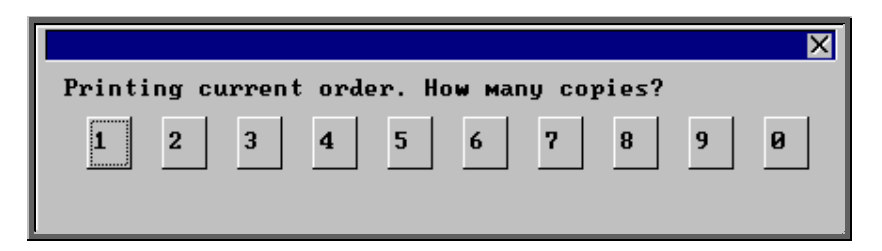

After the required number of copies have been sent to the printer, you are asked whether to mark these orders as having been printed:

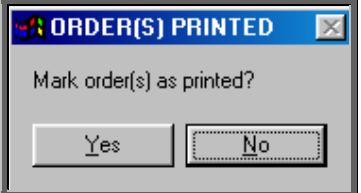

If you select Yes to mark the order as printed, the order will not be selected for printing when you next batch print orders from History – Orders.

You can print an individual order as many times as you need. The fact that it has been printed before, or that it has been marked as printed will not prevent you from printing a single order from the Patient screen.

## 14. Re-faxing individual orders

**Note**: To be able to fax orders direct to the supplier, the fax driver information must be entered in the *Fax printer* field in the system parameters screen (see Utilities – Note 38. Choices - System)

### Menu: Patients

Find the patient whose order you wish to fax.

Click on the 'orders' icon (or Goto, History, Current) to show the orders for that patient.

Find the relevant order, click on the 'print' icon (or File, Print), and select Orders from the print menu.

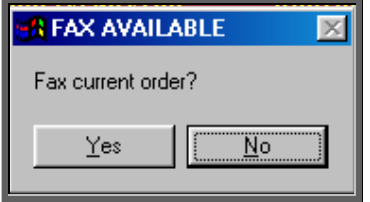

The above prompt will appear unless the supplier on the order is an internal stock supplier. If the supplier is Stock you will only be able to print the order and you will be asked how many copies are required.

If you do not want to fax the current order, and say No, the following prompt will appear.

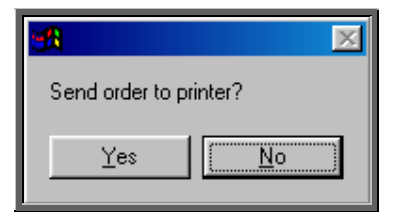

On selecting Yes you will then be given the print box where you can choose how many copies you would like to print.

If, however, you select Yes a prompt will appear giving the fax number for the supplier on the order.

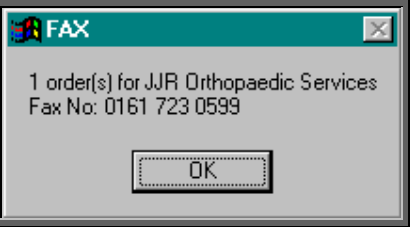

On clicking OK, your fax software will be launched. The fax number can then be typed into the send fax screen of your fax software.

The supplier number should remain at the bottom of the Order screen until the fax is sent. We are aware though that some fax software clears the fax number from the Order screen prematurely, so it would be advisable to make a note of the fax number when the above box appears in case this should happen. Once you know that the number remains, you will not have to make a note of the number in future.

Once the fax has been sent, you will be asked if you wish to mark the order as faxed. If you select Yes today's date will be entered in the *Printed* field on the Order and the order will not be faxed again when the orders are next printed in batch.

## 15. Entering medical notes

Medical notes can be added directly to the patient record, or, if a care-episode has been set up for the patient (see Patients – Note 17. Adding a care epsiode), notes can be attached to a specified episode of care.

**Note: Medical notes cannot be deleted or amended (unless entered as a temporary note) so take care that the note you are adding is accurate and for the correct patient.**
EE

#### Menu: Patients

#### 1. Adding a medical note to the patient

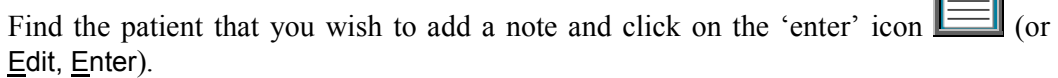

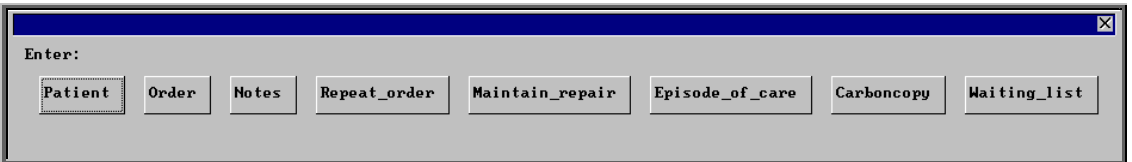

To select Notes, click on the Notes button with the mouse, or type **N**.

You will then be taken to the Notes screen where some of the fields will already be filled in for you.

*Hospital No* **Hospital No and patient name will be brought through from the** patient record. *Date* **Today's date will automatically be entered. You can overtype with** another date if required. *Category* Select a category from the pop-up list (Categories to appear in the pop-up should be set up in Utilities – Choices – Note Categories) A category of 'dictionary' has already been set up for you. If you choose this category when adding a note you will be presented with a list of medical conditions (previously set up in Utilities – Choices – Medical Conditions) for you to choose from. A category of 'video' has already been set up for you. Choose this category when attaching a video as a note. A category of 'picture' has already been set up for you. Choose this category when attaching a photograph/picture as a note.

A category of 'temp' has already been set up for you. Choose this category if adding a note which you may need to edit.

- *Episode* This field is by-passed. It is for use when adding a note to a care episode.
- *Note* **Adding a standard Note**

When typing text for the notes, remember that the first line of the note is shown in the list of medical notes on the patient's screen, so consider making the first line a summary of the content of the note.

 As you type the note and get to the end of the line, the text will scroll onto the next line automatically. There is no need to press **Enter** to go onto the next line, unless you wish to start a new line before the line you are on is full.

 Having finished typing the note, check that you are happy with the content. **You cannot edit this note later unless it has been entered as a 'Temp' note.** If there is anything you wish to change, move the cursor with the arrow keys and change the text accordingly. If additional text is added in the body of the note the text will not scroll at the end of the line automatically as it did initially. However, by pressing **F7** the text will be realigned for you.

When you happy that the note is correct, press **Ctrl-Enter** to finish and save the record. You will be asked if you wish to add another note for the same patient.

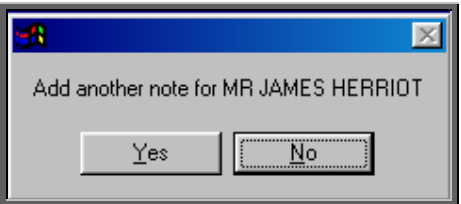

Select No to return to the main patient screen, or Yes if you wish to add another note.

Adding a Note using the 'Video' category

In the *Note* field type the file name (including it's extension) and path of the video file you wish to attach as a note.

Adding a Note using the 'Picture' category

In the *Note* field type the file name (including it's extension) and path of the picture file you wish to attach as a note.

Adding a Note using the 'Temp' category

In the *Note* field press **Ctrl-Enter** or **F10** to be taken to the Text Editor. The patients name and hospital number will already be entered at the top of the text editor, so that if you choose to print the temporary note to be checked later you will know who the note belongs to. (You will want to take this out before you finally commit the note. This can be done quickly by positioning the cursor on the line you wish to delete and pressing **F8**.)

Type in the note, again remembering that the first line of the note is shown in the list of medical notes on the patient's screen, so consider making the first line a summary of the content of the note.

If you wish to print the temporary note press **Alt-P** 

When the note is complete, press **F10** to exit the Text Editor, and you will be given the opportunity to commit the note.

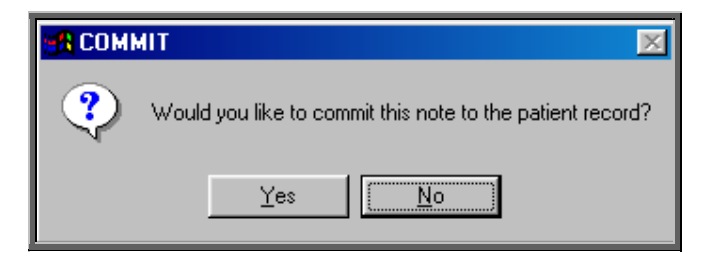

If you select Yes, the text entered in the Text Editor will be copied into the Note field of the note and saved. **You will not be able to edit this note later.** 

If you select No, the information typed in the Text Editor will be allocated a sequential temporary note number and this number will show in the *Note* field.

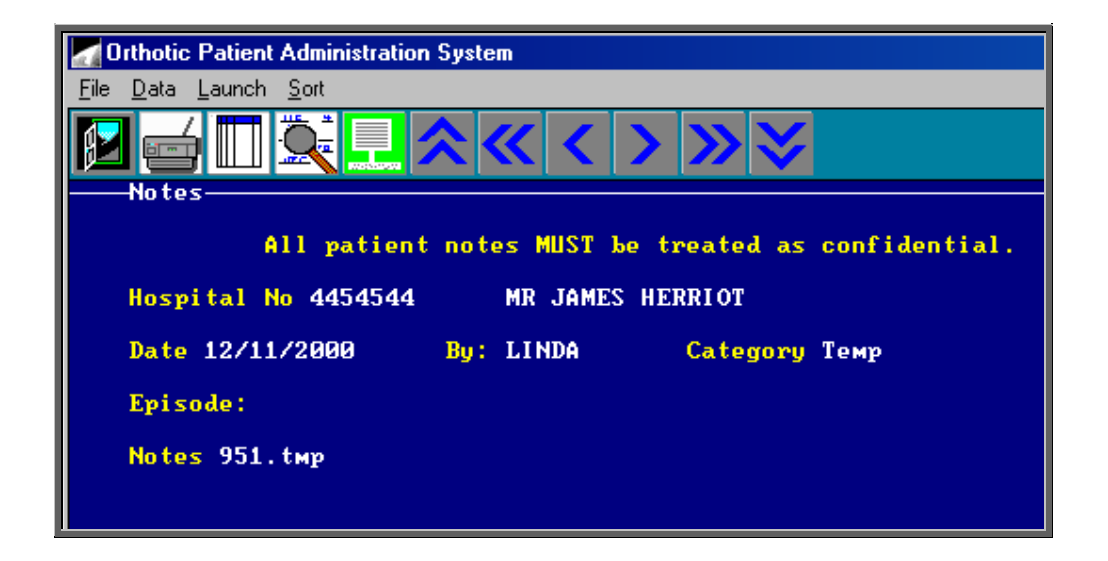

Editing a note entered with a 'Temp' category

Find the note you wish to amend (by finding the patient record and then clicking on the 'notes' icon  $\begin{bmatrix} 1 & 0 \\ 0 & \end{bmatrix}$  (or Goto, Notes). Use the 'arrow' icon  $\boxed{\phantom{0}}$  (or **F6**) to find the note you wish to edit).

Click on the 'launch' icon  $\sqrt{\frac{|\mathbf{x} - \mathbf{x}|}{n}}$  (or Launch) to be taken to the Text Editor. Edit the text accordingly. If you are intending to commit the note you will want to take out the patient's name and hospital number from the top of the text editor. This can be done quickly by positioning the cursor on the line you wish to delete and pressing **F8**.) Press **F10** when you have finished, to exit the Text Editor, and you will be given the opportunity to commit the note.

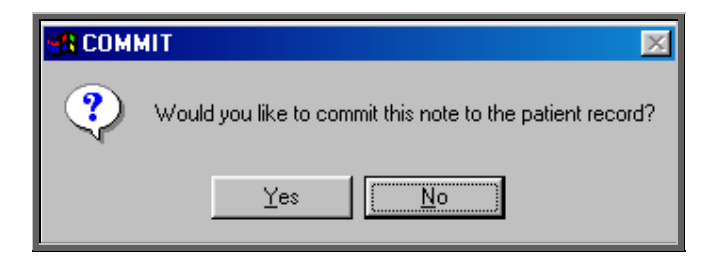

If you select Yes, the text entered in the Text Editor will be copied into the *Note* field of the note and saved. **You will not be able to edit this note again.** 

If you select No, the changes will be saved against it's temporary note number, but the note can still be amended again later. The note will continue to be available for editing until you commit the note to the patient record (by selecting Yes to the above prompt).

#### 2. Adding a medical note to a care episode

Find the patient that you wish to add a note and click on the 'care episode' icon (or Goto, Care)

Find the care episode you wish to add a note and click on the 'enter' icon Edit, Enter)

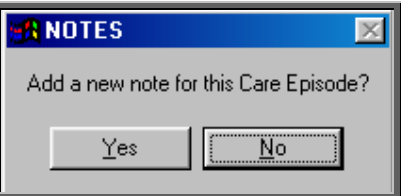

Select Yes to continue, or No to abandon adding a note.

You will then be taken to the Notes screen where some of the fields will already be filled in for you.

*Hospital No* **Hospital No and patient name will be brought through from the** patient record.

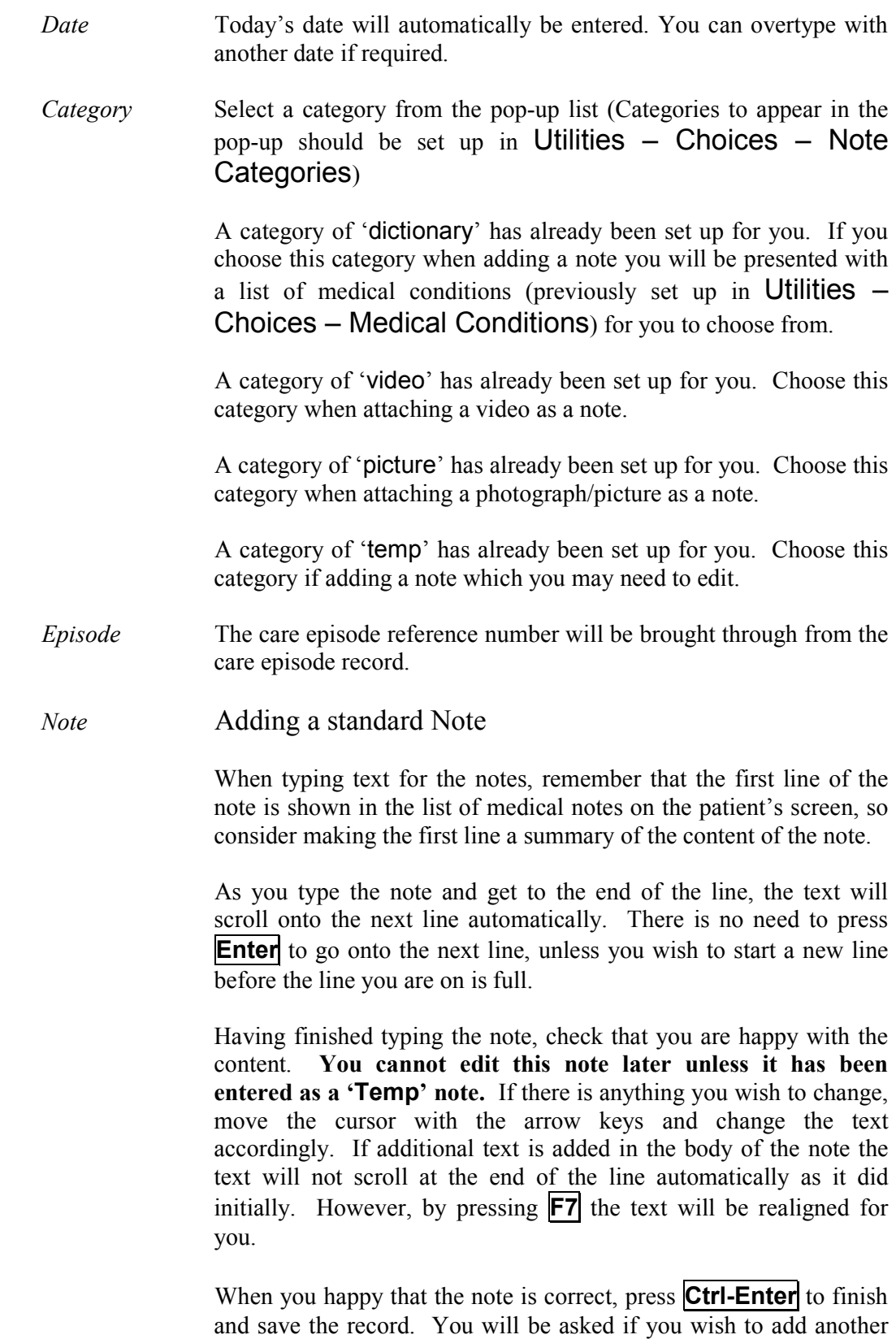

note for the same patient.

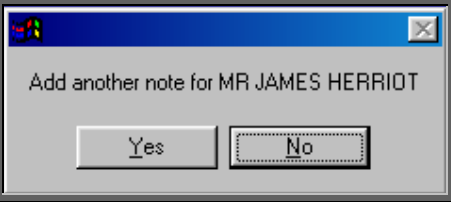

Select No to return to the main patient screen, or Yes if you wish to add another note.

#### Adding a Note using the 'Video' category

In the *Note* field type the file name (including it's extension) and path of the video file you wish to attach as a note.

Adding a Note using the 'Picture' category

In the *Note* field type the file name (including it's extension) and path of the picture file you wish to attach as a note.

Adding a Note using the 'Temp' category

In the *Note* field press **Ctrl-Enter** or **F10** to be taken to the Text Editor. The patients name and hospital number will already be entered at the top of the text editor, so that if you choose to print the temporary note to be checked later you will know who the note belongs to. (You will want to take this out before you finally commit the note. This can be done quickly by positioning the cursor on the line you wish to delete and pressing **F8**.)

Type in the note, remembering that the first line of the note is shown in the table of medical notes on the patient's screen. Consider making the first line a summary of the content of the note.

If you wish to print the temporary note press **Alt-P**  When the note is complete, press **F10** to exit the Text Editor, and you will be given the opportunity to commit the note.

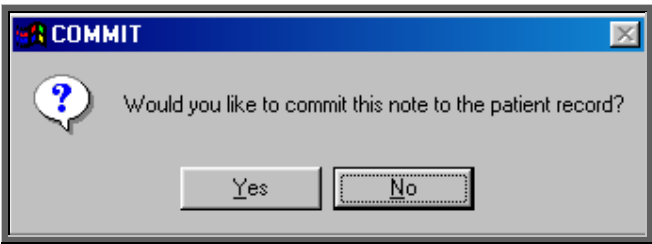

If you select Yes, the text entered in the Text Editor will be copied into the Note field of the note and saved. **You will not be able to edit this note later.** 

If you select No, the information typed in the Text Editor will be allocated a sequential temporary note number and this number will show in the *Note* field.

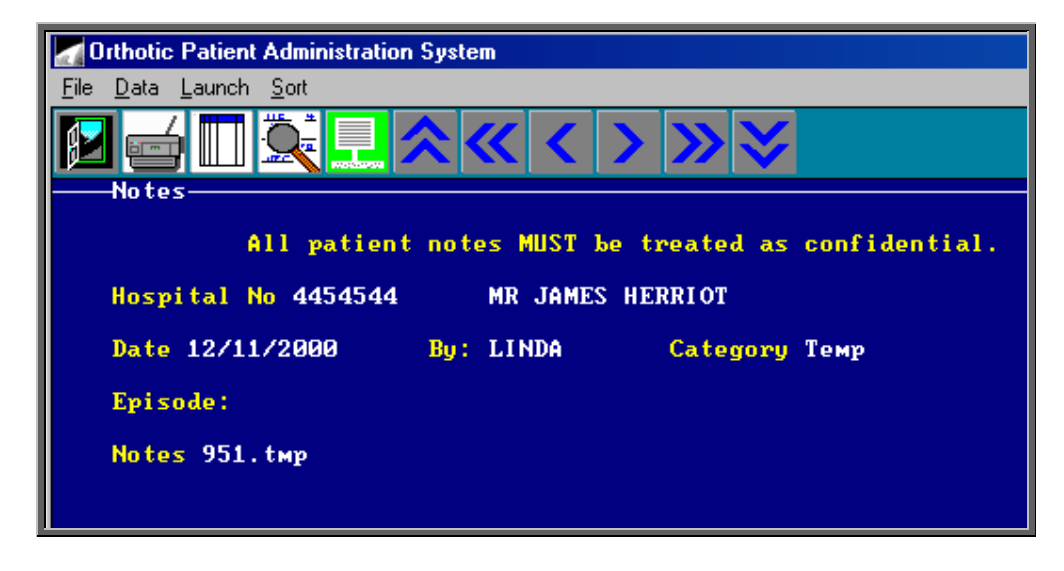

Editing a note entered with a 'Temp' category

Find the note you wish to amend (by finding the patient record,

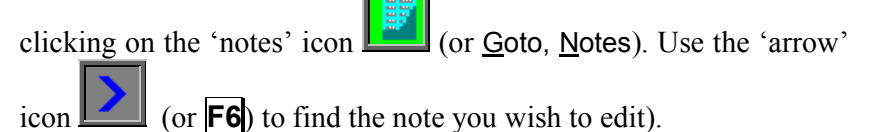

Click on the 'launch' icon  $\left[\frac{1}{\sqrt{2}}\right]$  (or Launch) to be taken to the Text Editor. Edit the text accordingly. If you are intending to commit the note you will want to take out the patients name and hospital number from the top of the text editor. This can be done quickly by positioning the cursor on the line you wish to delete and pressing **F8**. Press **F10** when you have finished, to exit the Text Editor, and you will be given the opportunity to commit the note.

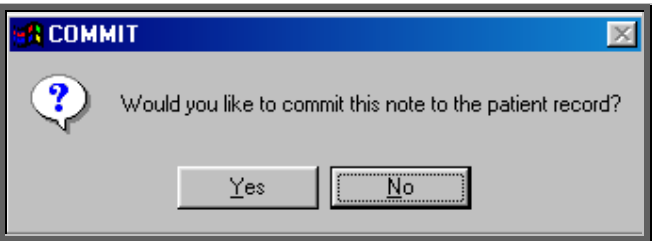

If you select Yes, the text entered in the Text Editor will be copied into the *Note* field of the note and saved. **You will not be able to edit this note again.** 

If you select No, the changes will be saved against it's temporary note number, but the note can still be amended again later. The note will continue to be available for editing until you commit the note to the patient record (by selecting Yes to the above prompt).

## 16. Printing medical notes

Menu: Patients

#### 1. Patient demographics

Click on the 'print' icon (or Eile, Print) and select Patient Information.

Patient demographics will then be printed, showing the patient's personal details and any notes that have been entered for them. This will include both general notes entered directly against the patient record and those entered against a care episode.

(N.B If you print the Patient demographics from the 'short' Patient screen then medical notes will not be included on the print out.)

From this option you will then be asked if you would like details of the patients orders.

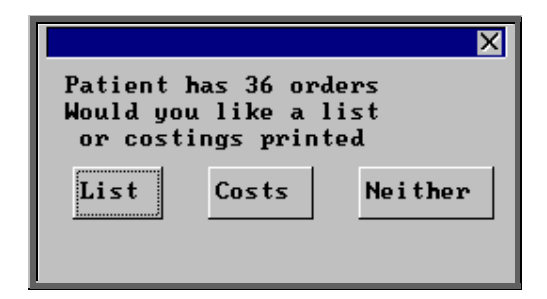

#### **List**

List prints a list of orders for that patient (Order number, Date of order and the general Description for that order).

#### **Costs**

Costs prints a more detailed list of orders for that patient (Order number, Date of order, the detailed Description for the first item on that order and total Cost of the order).

Select which orders report you require or select Neither if you do not require details of the patient's orders.

A box will then appear showing how many care episodes the patient has.

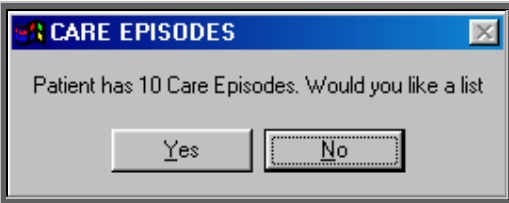

If you would like to print a list (showing Referral date, Assessment Date, Fitting date, Discharge date and Objectives for each episode), click on Yes. Otherwise select No.

#### 2. Individual notes

a) General or care episode notes

Find the note you wish to print (by finding the patient and clicking on the 'notes'

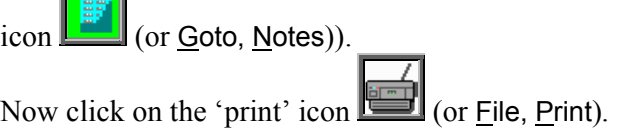

#### b) temporary notes

Find the temporary note you wish to print (by finding the patient and clicking on the 'notes' icon  $\boxed{\Box}$  (or Goto, Notes)).

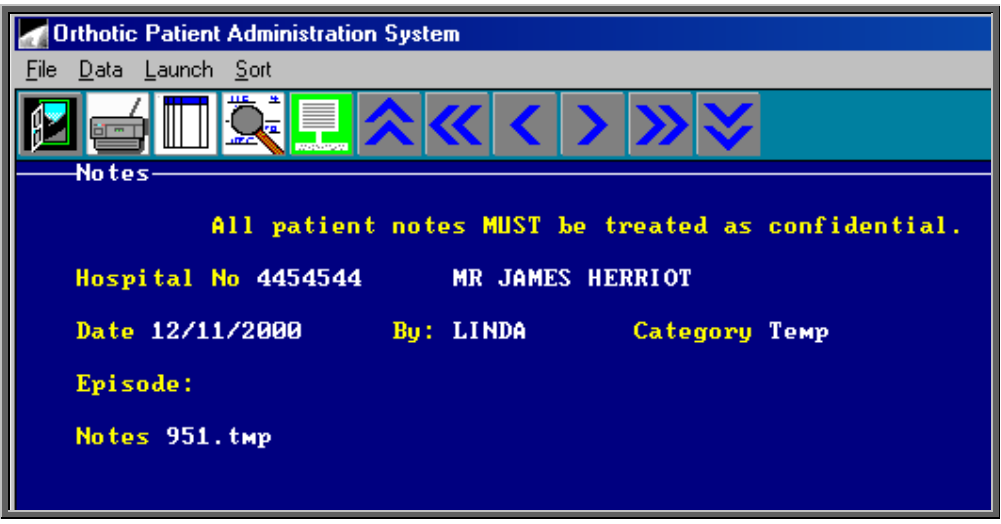

Click on the 'launch' icon  $\lim_{n \to \infty}$  (or Launch) to be taken to the Text Editor.

Press **Alt-P** to print the text.

Press **F10** to exit the Text Editor, and you will be given the opportunity to commit the note.

If you select Yes, the text entered in the Text Editor will be copied into the *Note* field of the note and saved. **You will not then be able to edit this note later.** 

# 17. Adding a care episode

A care episode is a means of grouping together orders, notes and appointments that relate to a specific episode of care. Care episodes can also be used for tracking the pathway of the referral.

#### Menu: Patients

Find the patient that you wish to add a care episode for and click on the 'enter' icon

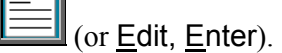

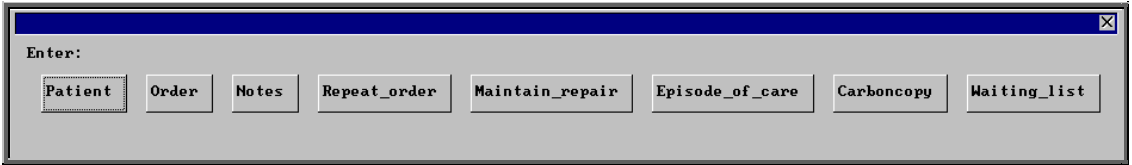

To select Episode\_of\_care, click on the Episode\_of\_care button with the mouse, or type **E**.

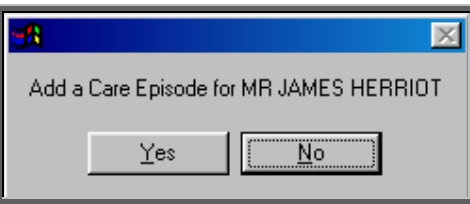

Once you have confirmed that you wish to add a care episode for this patient you will be taken to the Care Episode screen where some of the fields will already be filled in for you.

*Case* the next sequential number will automatically be entered in this field. You can overtype this as long as the case number you type is unique and has not been used before. This field cannot be left blank.

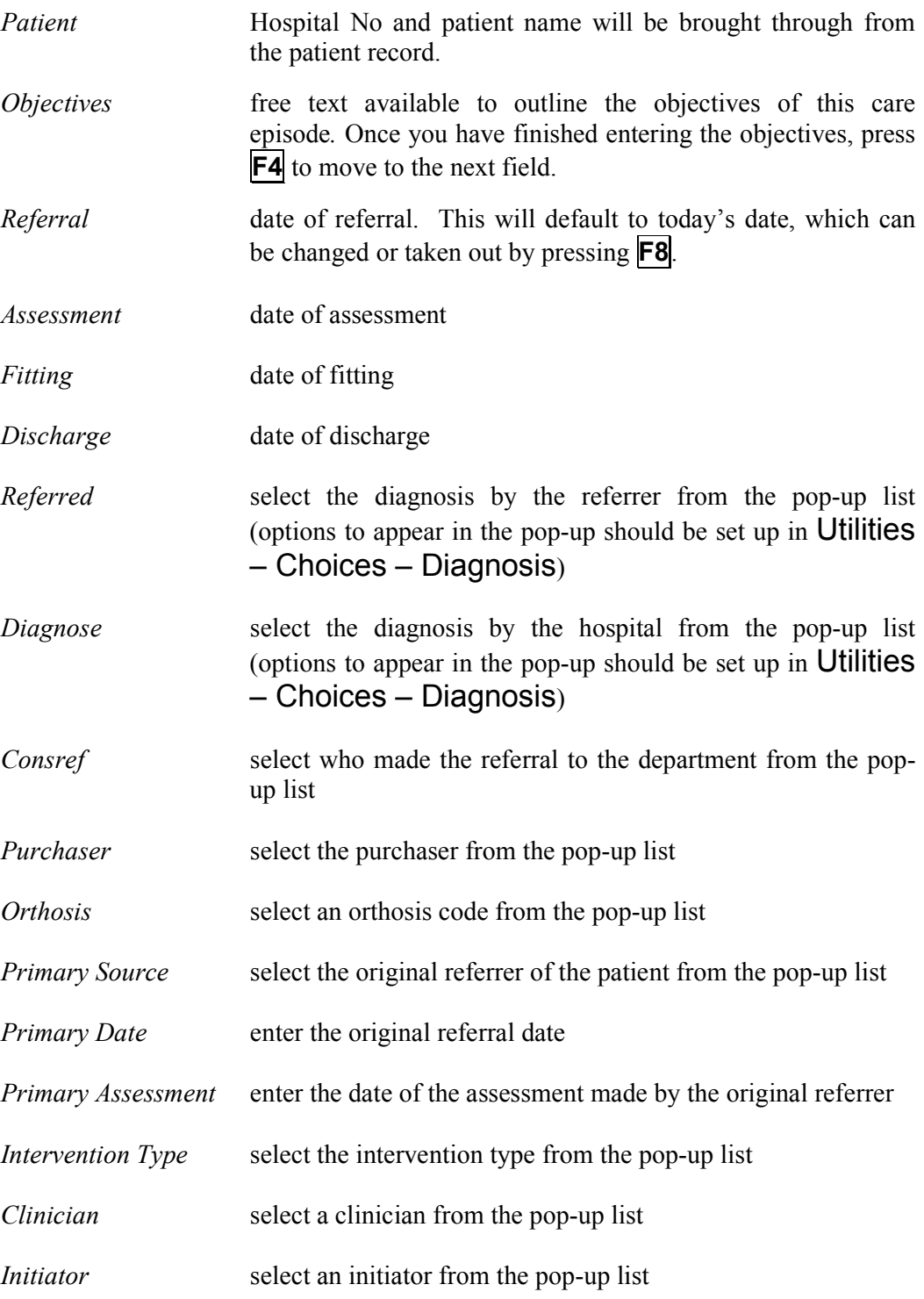

It is unlikely that you will be able to complete all the fields when you first enter a care episode. Typically, the only information you will know initially is the objective and referral date.

When you have finished entering the information, press **Ctrl-Enter** to save and proceed.

## 18. Updating a care episode

As the episode of care progresses you will have additional information to enter in the care episode e.g. assessment or fitting date.

Menu: Patients or

Menu:  $History - Care$  (if you know the patient's hospital number)

Find the patient whose care episode you wish to update.

Click on the 'care episode' icon  $\begin{bmatrix} \begin{array}{|c|c|} \hline \end{array} \end{bmatrix}$  (or Goto, Care). If the patient has more than

one care episode, use the 'arrow' icon  $\Box$  (or **F6**) to find the care episode you wish to edit.

Click on the 'update' icon  $\frac{\frac{1}{\text{arct}}}{\text{arct}}$  (or Edit, Update) and you will be taken to the Objectives field.

To update a particular field, either move through the fields with **F4** or **Enter**, or click on the data you want to change.

When you have finished updating the information, press **Ctrl-Enter** to save the changes, or **Esc** then **N** to abandon the changes.

Note: Care Episodes cannot be deleted.

## 19. Printing care episode details

#### Menu: Patients

Find the patient whose care episode you wish to print.

Click on the 'care episode' icon  $\begin{bmatrix} \Box \end{bmatrix}$  (or Goto, Care). If the patient has more than one care episode, use the 'arrow' icon  $\boxed{\phantom{0}}$  (or  $\boxed{\phantom{0}}$  to find the care episode you wish to print. Click on the 'print' icon  $\left[\begin{array}{c} \bullet \\ \bullet \end{array}\right]$  (or File, Print).

This will print all the information relating to the care episode including a summary of the orders and the medical notes in full.

### 20. Making an appointment

Appointments can be made from the Patient screen. This is an alternative way of making an automatic appointment when there is not an order (e.g. assessment appointment) or if you want to make the appointment before the goods have arrived.

#### Menu: Patients

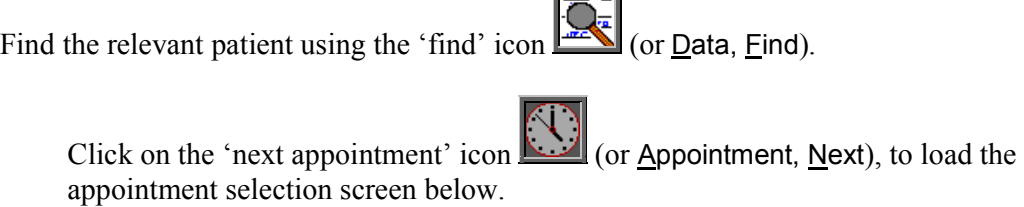

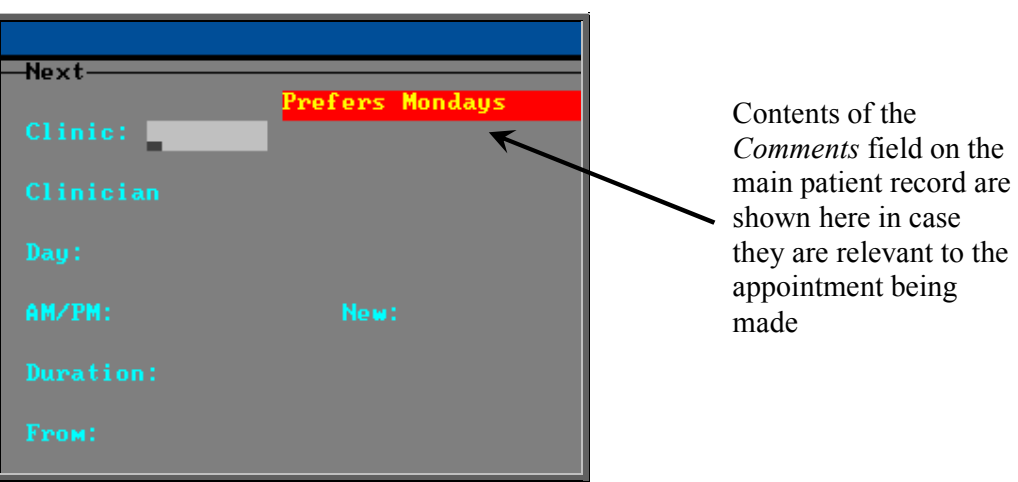

The fields below in red must be completed. The other fields are optional.

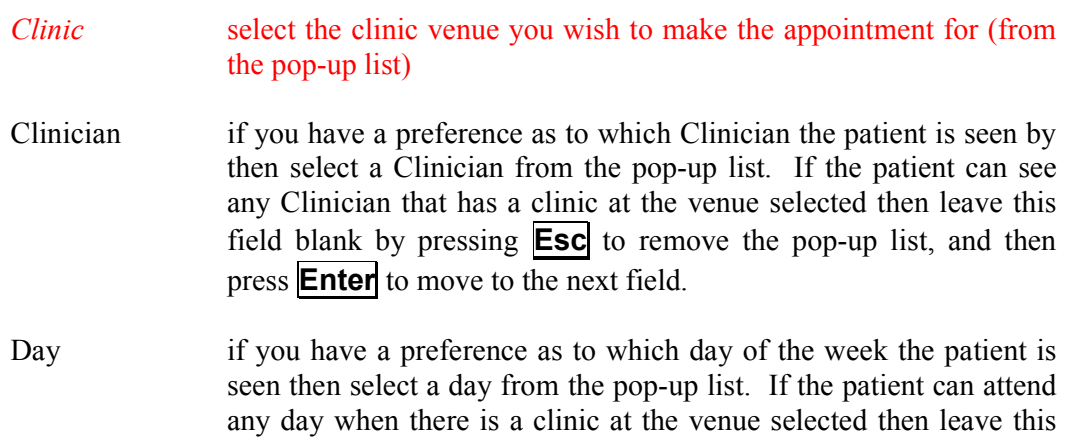

field blank by pressing **Esc** to remove the pop-up list, and then press **Enter** to move to the next field.

AM/PM if you have a preference as to whether the patient is seen in the morning, afternoon or evening then enter A for morning, P for afternoon or E for evening. If the patient can be seen any time when there is a clinic at the venue selected then press **Enter** to leave this field blank and move to the next field.

> This function will only work effectively if your clinic sessions are set up as half-day sessions. All day sessions are classed as AM sessions so you may wish to change any full day sessions you have into two separate sessions (one for the morning and one for the afternoon) so that you can make full use of this functionality.

- *New* enter **Y** if the patient is new or **N** if the patient has been seen before. Instead of entering N, you could further classify the appointment by entering S for supply, F for fitting or R for review.
- *Duration* will default to your standard appointment length (as set up in Utilities – Choices – System) but can be changed to the length of appointment required.
- *From* will default to tomorrows date but can be changed to the date you wish to start looking for available appointments. This is useful when you wish to make a review appointment some time into the future.

Having selected the date you wish to start looking from, the system will look for the first available slot from that date. If the patient already has a future appointment, then you will be shown the existing appointment and asked if it will do, or whether you need to make another appointment.

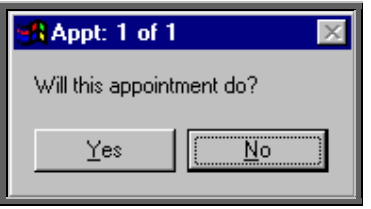

If you do wish to make another appointment, or if there was no existing appointment for the patient, you will be told the first available appointment based on the criteria entered in the appointment selection screen.

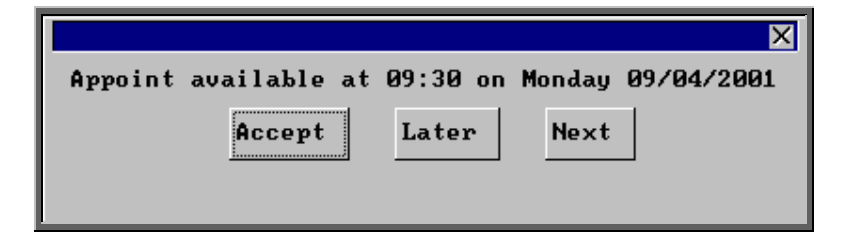

The screen behind the message box above will be showing you the session screen for that clinic, so that you can see what appointments have already been made.

When the first available appointment is offered, you initially have 3 options.

- Accept. If you are happy with the first date/time offered click on the Accept button with the mouse (or type **A**).
- Later. If you would like an appointment on the date offered but would like it later in the day click on the Later button with the mouse (or type **L**). If however, there are no more available appointments on this date you will be offered an appointment on the next date there is availability.
- Next. If the first date found is not suitable and you would like to find the next date there are appointments available, click on the Next button with the mouse (or type **N**).

If you wish to abandon finding an appointment press **Esc**.

If you select Later and/or Next two more options become available.

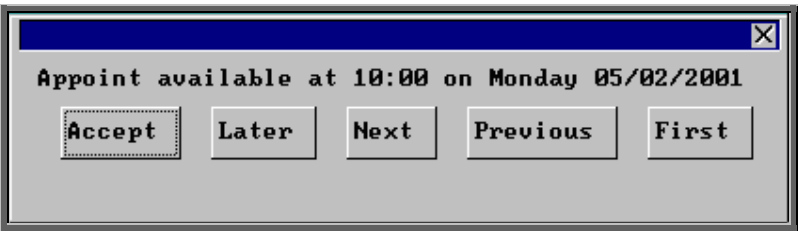

- Previous. Click on Previous (or type **P**) to go back to the previous date offered. (i.e. a backwards Next)
- First. Click on First (or type **F**) to go back to the First date/time that was offered.

Once you have accepted an appointment slot, you will be asked if you wish a letter to be printed informing the patient of their appointment.

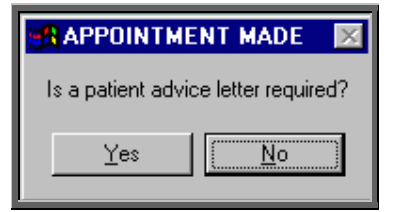

If you select Yes, a letter will not print immediately. Letters are printed in batch. (see Appointments – Note 15. Printing appointment letters)

If the patient requires transport (i.e. the *Transport* field on the patient records is set to anything other that 'No Transport Required') you will be reminded that transport needs to be booked. Click on OK to continue.

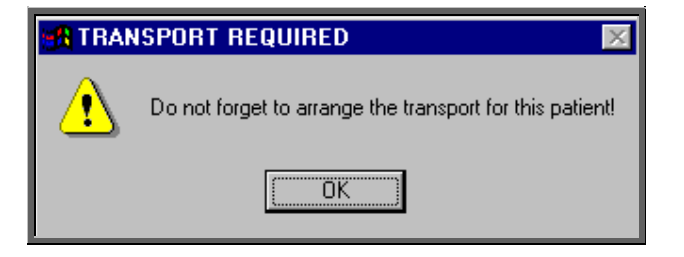

 If you are using the Transport memo available in OPAS, they are also printed in batch (see Appointments – Note 15. Printing appointment letters and Appointments – Note 16. Printing transport memos).

You will then be given the opportunity to edit the appointment. There are a number of reasons why you may want to do this

- to allocate a different letter type other than the standard letter
- to change the reason for the appointment from the default entry
- to add additional information in the comments field
- to enter booking information

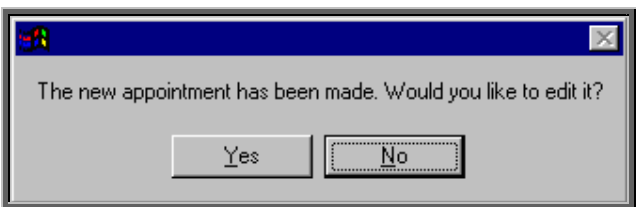

If you do not wish to edit the appointment, click on No and you will return to the patient screen. If you do wish to edit the appointment, click on Yes to be taken into the appointments screen, where you can make the necessary alterations.

When you have finished editing, press **Ctrl-Enter** to save and return to the patient record.

## 21. Amending an appointment

#### Finding the Appointment to be Amended

To amend an appointment, you first need to find the appointment you wish to amend. There are three ways to find a specific appointment. These are listed below, with the quickest method first.

- 1. Patients. Find the patient record and then click on the 'appointment' icon (or Appointments, Current)
- 2. Appointments Current Sessions. Go to the session the appointment is for and select Appointments, Maintain.
- 3. Appointments Current Appointments. Find the appointment by searching on the patient's hospital number.

Having found the appointment you wish to amend, click on the 'update' icon (or **Edit**, Update).

The following fields may be updated.

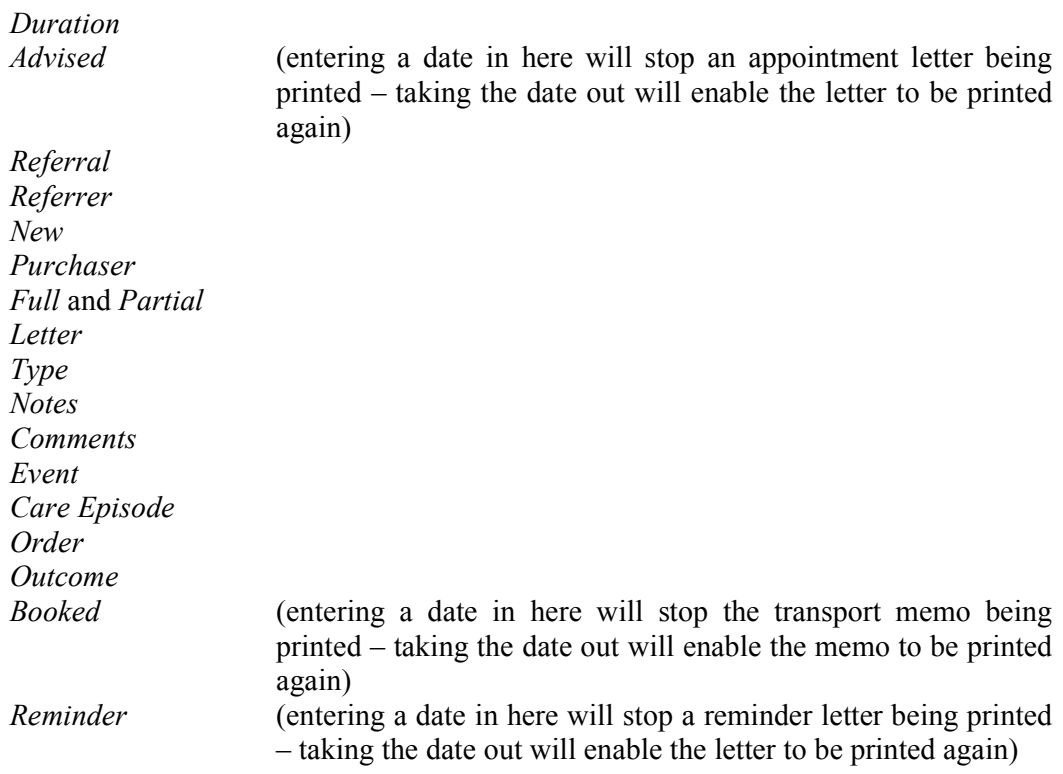

**The patient cannot be amended. If you wish to offer the appointment time to another patient, the original appointment should be cancelled, and another one made for the new patient.**

## Cancelling an appointment

#### Menu: Patients

Find the patient record and then click on the 'appointment' icon  $\boxed{\mathbf{F}}$  (or Appointments, Current). Having found the appointment you wish to cancel, click on

the 'cancel' icon  $\mathbf{K}$  (or Cancel).

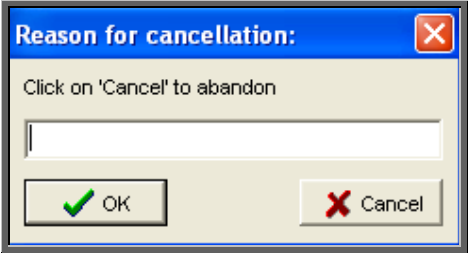

Enter the reason for the cancellation and click on OK. If you wish to abort the cancellation click on Cancel.

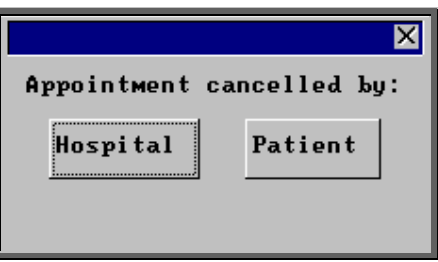

Select whether the Hospital or the Patient was responsible for the cancellation.

The appointment will be cancelled and the allocated time made available so that it can be offered to other patients.

If transport was required, you will be told so that the arrangements with the ambulance service can be cancelled.

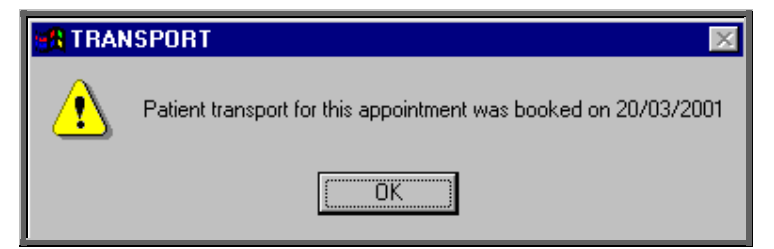

Warning. Cancelled appointments cannot be un-cancelled. If an appointment is cancelled be mistake you will need to make the appointment again.

#### Making a Replacement Appointment

Once the appointment has been cancelled, you will be asked if you would like to make a new appointment for the patient.

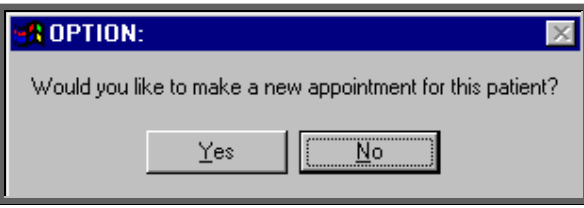

If you select Yes, OPAS will search for the next available appointment, looking at appointment dates 7 days before the original appointment or from tomorrows date (which ever is the later). You will be offered a new date/time that is for the venue and Clinician that the original appointment was for. If the appointment relates to an order where you specified the day the appointment needed to be on, then only appointments for that day will be offered.

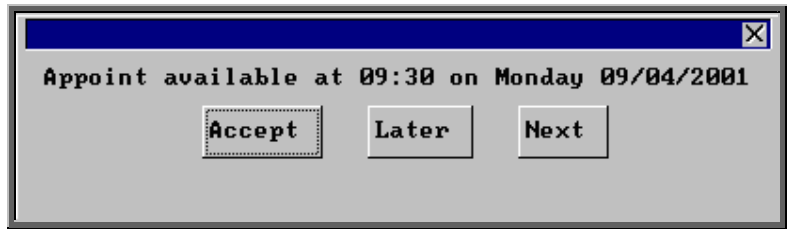

The screen behind the message box above will be showing you the session screen for that clinic, so that you can see what appointments have already been made.

When the first available appointment is offered, you initially have 3 options.

- Accept. If you are happy with the first date/time offered click on the Accept button with the mouse (or type **A**).
- Later. If you would like an appointment on the date offered but would like it later in the day click on the Later button with the mouse (or type **L**). If however, there are no more available appointments on this date you will be offered an appointment on the next date there is availability.
- Next. If the first date found is not suitable and you would like to find the next date there are appointments available, click on the Next button with the mouse (or type **N**).

If you wish to abandon finding an appointment press **Esc**.

If you select Later and/or Next two more options become available.

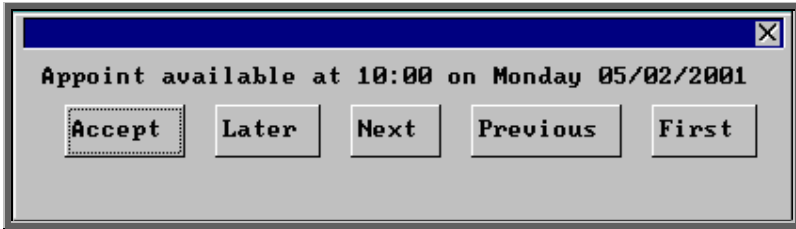

- Previous. Click on Previous (or type  $\overline{P}$ ) to go back to the previous date offered. (i.e. a backwards Next)
- First. Click on First (or type **F**) to go back to the First date/time that was offered.

Once you have accepted an appointment slot, you will be asked if you wish a letter to be printed informing the patient of their appointment.

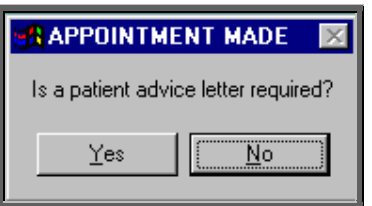

If you select Yes, a letter will not print immediately. Letters are printed in batch. (see Appointments – Note 15. Printing Appointment Letters)

If the patient requires transport, you will be reminded that transport needs to be booked. Click on OK to continue.

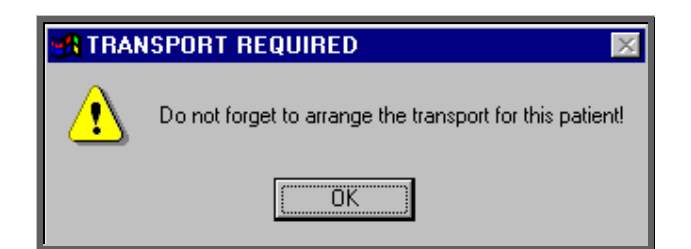

If you are using the Transport memo available in OPAS, they are also printed in batch (see Appointments – Note 15. Printing appointment letters and Appointments – Note 16. Printing transport memos).

You will then be given the opportunity to edit the appointment. There are a number of reasons why you may want to do this

• to allocate a different letter type other than the standard letter

- to change the reason for the appointment from the default entry
- to add additional information in the comments field
- to enter booking information

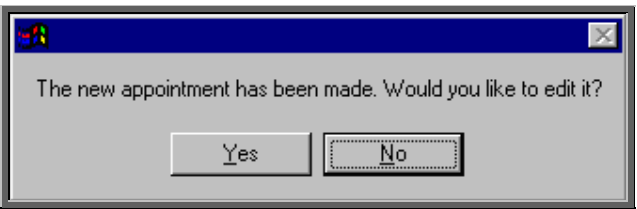

If you do not wish to edit the appointment, click on No. If you do wish to edit the appointment, click on Yes to be taken into the appointments screen, where you can make the necessary alterations.

When you have finished editing, press **Ctrl-Enter** to save and return to the appointment you have just cancelled.

#### Recording Cancelled Appointments

When an appointment has been cancelled a note is automatically entered on the patient record giving the details of the cancelled appointment. Looking at the note in full

(clicking on the 'note' icon  $\Box$  (or Goto, Notes)) will show why the appointment was cancelled and by whom.

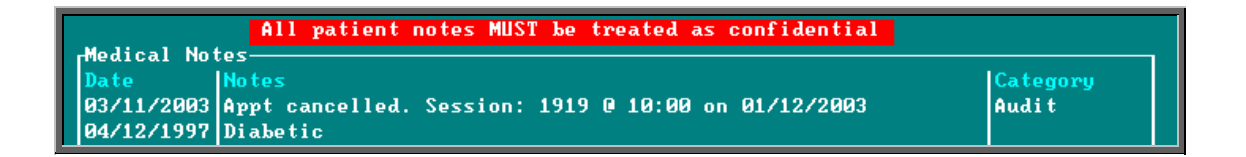

Also, the appointment that was cancelled will show why the appointment was cancelled.

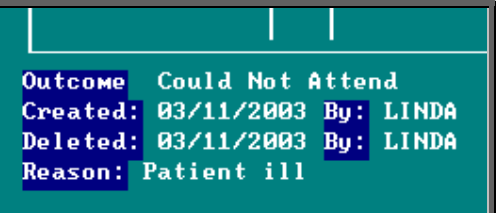

When the appointment is cancelled due to the patient, an *Outcome* of 'Could Not Attend' is automatically entered. When the appointment is cancelled due to the hospital, an *Outcome* of 'Cancelled by Hospital' is automatically entered.

Also, within the system parameters (Utilities  $-$  Choices  $-$  System) there is an option that can be set to either Keep or Remove cancelled appointments. If this parameter is set to Remove, all references to the cancelled appointment will be removed. The only evidence of the cancelled appointment is the note that is automatically entered on the patient record (see above), and the appointment can still be seen when maintaining the session. If the parameter is set to Keep, the cancelled appointment will stay on the session screen and patient record, but will be highlighted in red so that it is clear that it has been cancelled. It will also stay on the clinic list, but marked as cancelled.

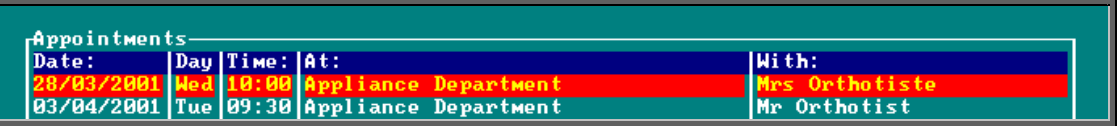

However, whether the parameter is set to Remove or Keep, when an appointment is cancelled, that appointment time becomes available again so that another patient can be offered it. Also, regardless of the setting of the parameter, cancelled appointments will be transferred to the Archive so that statistical information can be produced for cancelled appointments.

### 23. Waiting List

The waiting list enables you to keep a track of those patients that are waiting for their initial or review appointment to be offered.

a) Setting up the waiting list categories

Menu: Utilities – Choices – Wait Types.

Wait types are used to identify the urgency of the patient waiting to be seen. We have set up three **Wait Types** to get you started.

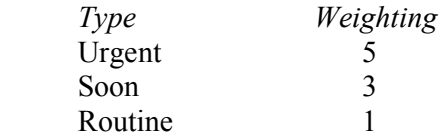

Each Wait Type has a weighting assigned to it, which is used to calculate the score given to a patient on the waiting list. This works by multiplying the weighting of the **Wait Type** by the number of days the patient has been on the waiting list. e.g. someone who has been on the waiting list 10 days and are classed as Urgent will have a score of 50 (10 x 5) whereas someone who has been on the waiting list 10 days and are classed as Routine will only have a score of 10 (10 x 1)

These, however, can be amended by clicking on the 'update' icon  $\mathbb{R}^n$  (or Edit, Update), or additional Wait Types can be added by clicking on the 'enter'

icon  $\Box$  (or Edit, Enter) and entering the type and it's appropriate weighting. The order that you enter the types here will be the order they initially appear in the drop down selection when adding a patient to the waiting list, so you may wish to enter them in priority order.

#### b) Adding patients to the waiting list

#### Menu: Patients

Find the patient that you wish to add to the waiting list.

Click on the 'enter' icon  $\boxed{\phantom{0}}$  (or Edit, Enter).

Click on Waiting List (or press W).

If you try to add a patient who is already on the waiting list, you will get the following message.

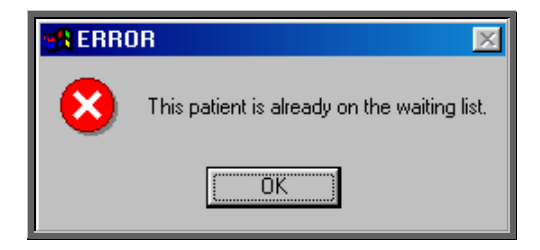

Otherwise you will be taken to the waiting list screen.

*Type:* select from the list provided (as set up in (a)) by highlighting the required type and pressing the **Enter** key or by double clicking on it with the mouse. *For:* gives you the opportunity to say (in 30 characters) why the patient needs to be seen. *Orthosis Code* select the appropriate orthosis code from the pop-up list

When a patient has been added to the waiting list a flag will appear on the patient record to show that they are on the waiting list. This flag will disappear once they have been removed from the list.

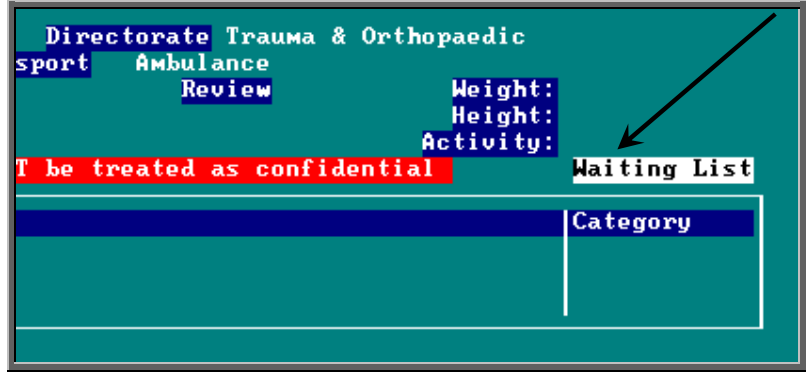

#### c) Accessing the waiting list information

i) Menu: Patients

If you are looking at a patient record and can see that they are on the waiting list, click on Goto at the top of the patient screen and select Waiting List.

#### ii) Menu: Appointments – Current – Waiting List

From here you can see all those patients that are still on the waiting list.

When entering the Waiting List screen, you will be asked the order the patients should be displayed in.

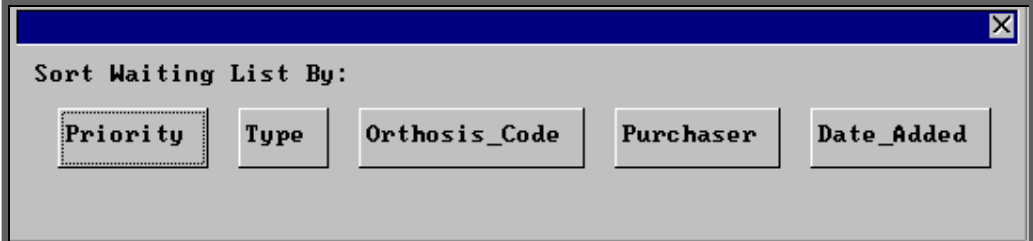

Priority Each patient has a *Priority* value that is calculated by multiplying the number of days the patient has been on the waiting list by the weighting applied to the type (in Utilities – Choices – Wait Types).

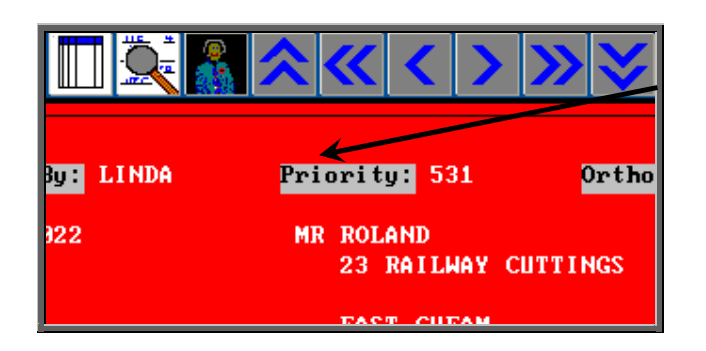

The patients will be shown in order of *Priority* with the highest *Priority* first. Therefore, the first person you will see on entering the screen will be the patient with the highest *Priority* score.

- Type The patients will be shown with the Urgent entries first, then the Soon's and then the Routine's. Within the types they will be in *Priority* value. Therefore, the first person you will see on entering the screen will be the most urgent Urgent! Orthosis Code The patients will be shown in Orthosis Code order. This will enable you to see if there is a specific type of appliance that patients are waiting for. Purchaser The patients will be shown in Purchaser order. This is particularly useful where more than one hospital is using the Waiting List.
- Date Added The patients will be shown in order of the date they were added to the Waiting List. The patient that has been on the Waiting List longest will be shown first.

To see the patients as a list, click on the 'browse' icon  $\mathbb{L}\mathbb{L}\mathbb{L}$  (or Data, Browse).

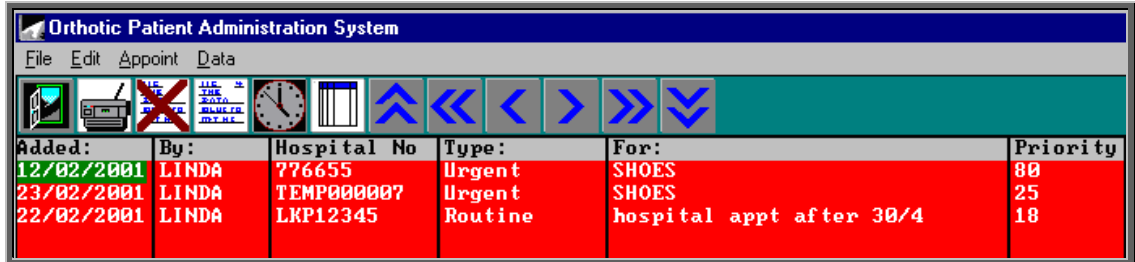

#### d) Printing the waiting list

Menu: Appointments – Current – Waiting List

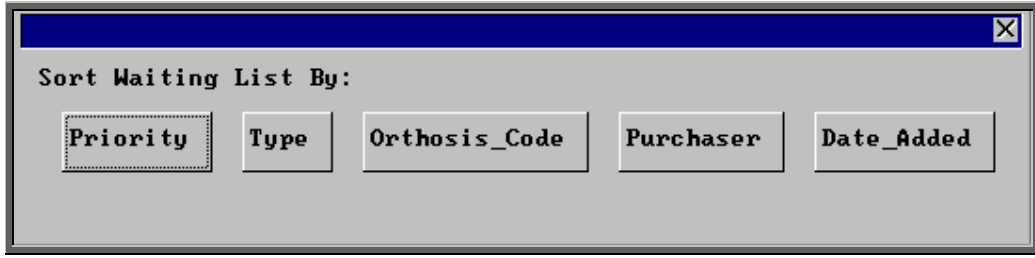

Select the order you wish the Waiting List to be printed (see note c) above)

Click on the 'print' icon (or File, Print) and select Custom Report.

Click on This\_view at the top of the screen.

Highlight WAITLIST.

Click on Run at the top of the screen.

A print box will appear in the centre of the screen showing you how many copies will be produced. One copy will be printed unless you change the number of copies in the last box. If you want to continue, click on OK.

#### e) Maintaining the current waiting list

Go to the Waiting List screen using either method explained in note c) above.

i) Editing the Waiting List

If you wish to change the *Type, For* or *Orthosis Code* allocated to the patient, click on the 'update' icon  $\frac{\frac{1}{\frac{1}{20}} \cdot \frac{1}{\frac{1}{20}}}{\frac{1}{20}}$  (or Edit, Update). To change the *Type* or *Orthosis Code* press the **Tab** key to see the list of available options. Press **Ctrl-Enter** to save the changes made.

ii) Deleting patients from the Waiting List

Patients are automatically removed from the Waiting List when they are given an appointment (see note f) below), but there are occasions when patients need to be removed manually.

If you wish to remove a patient from the waiting list without making an appointment then click on the 'delete' icon  $\boxed{\phantom{a}}$  (or Edit, Delete).

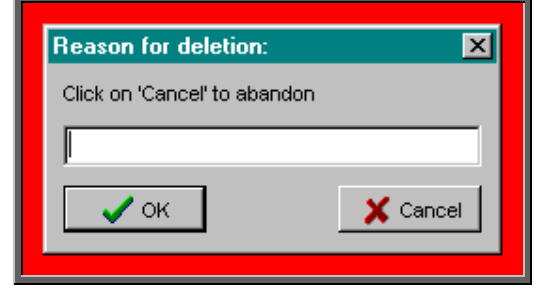

Enter the reason for the cancellation (up to 35 characters)

Who cancelled the entry and the reason why will then be shown on the waiting list entry.

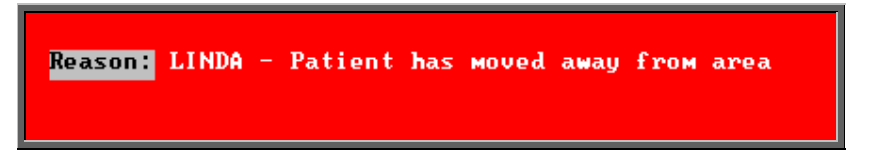

Once a patient has been removed from the Waiting List the Waiting List message will be removed from the Patient screen. The information regarding their waiting list entry can still be viewed by going into Appointments – Archived – Waiting List.

#### f) Making appointments

- from within the Waiting List screen click on the 'clock' icon  $\underline{\mathbb{R}}$ . Appoint)
- or from within the **Patient** screen click on the 'clock' icon  $\sum_{n=1}^{\infty}$ Appointments, Next)

(see Appointments – Note 11. Allocating appointments automatically (via waiting list) and Appointments – Note 10. Allocating appointments automatically (via patient record))

Either of these two methods will result in the *Removed* and *Reason* field to be completed and the patient therefore being removed from the waiting list. The *Removed* field shows the date of the appointment, not the date it was removed.

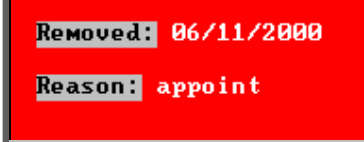

N.B. Appointments made from an **Order** screen or manually in the **Session** screen will not remove a patient from the waiting list.

Once a patient has been removed from the Waiting List the **Waiting List** message will be removed from the **Patient** screen. The information regarding their waiting list entry can still be viewed by going into **Appointments**  $-$ Archived – Waiting List.

### 24. Carbon Copy

Carbon Copy gives you the ability to send copies of the appointment letter internally to individuals who need to be notified of the appointment (e.g. a physiotherapist involved with the patient's care, or an interpreter who needs to be in attendance), by adding them as a contact on the Patient record.

The following steps should be followed:

a) Setting up the contacts who may need to be copied on a letter

Menu: Utilities – Choices – Contacts.

To add a new **Contact** click on the 'enter' icon  $\boxed{\phantom{1}}$  (or Edit, Enter)

To update an existing Contact, find the Contact you wish to change and click on the 'update' icon  $\frac{\frac{1}{\frac{2.000 \text{ mG}}{1.000 \text{ mG}}}$  (or Edit, Update).

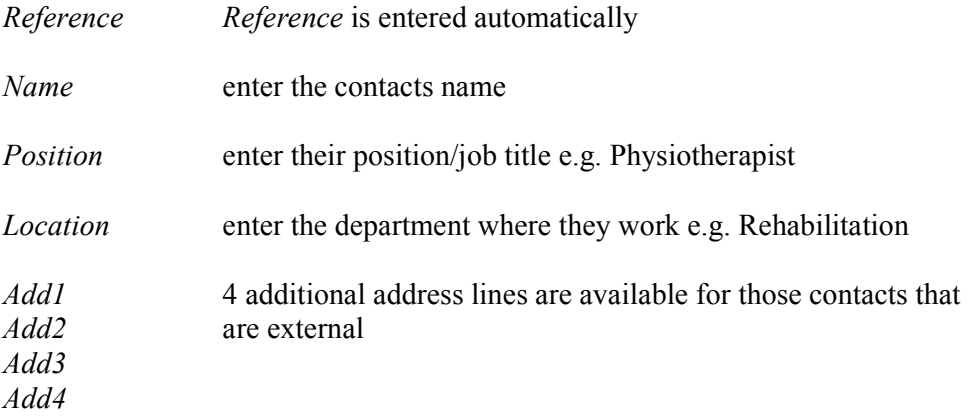

Press **Ctrl-Enter** when you have finished entering the names you require. You can come back to this screen at any time to add additional names as they arise.

#### b) Adding contacts to the patient record

#### Menu: Patients

Find the relevant patient.

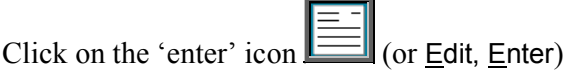

Click on Carboncopy (or type **C**)

You will be shown the names you have previously set up in Utilities  $-$ Choices – Contacts. Highlight the name required and press **Enter** (or double click with the mouse on the required name).

You will then be asked if you wish to add another carbon copy recipient. If you do, click on Yes and continue as above. Once you have added all the recipients you wish to, then select No and you will return to the Patient screen.

To see which names have been added to a patient, page down the screen where you will find a Carbon Copies table underneath Prescriptions.

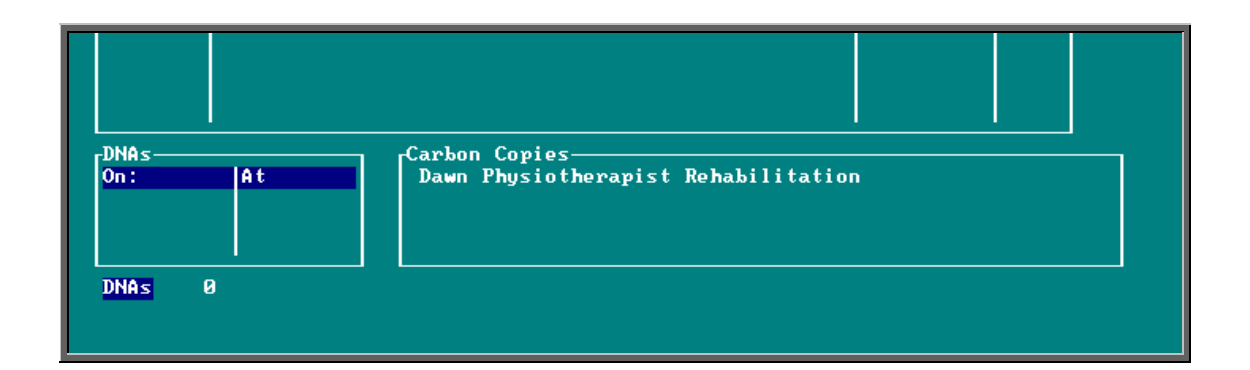

This table is only a summary and will only show up to three names. If you believe there may be more names that you wish to see then press **Alt-T** to see a list of tables available and select Carbon\_Copies.

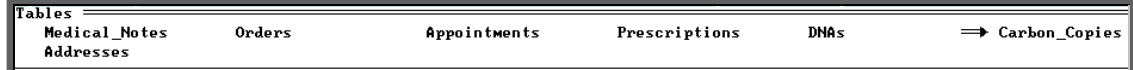

Then use **PgDn** and **PgUp** to scroll up and down the table.

To return to the main screen press **Alt-R**, or click anywhere on the screen (where there is not a table) with the mouse.

#### c) Deleting contacts from a patient record

Menu: Patients

Find the relevant patient.

Click on Goto - Copies at the top of the patient screen to look at the contents of the Carbon Copy table. If there is more than one contact assigned to the patient,

use the 'arrow' icon (or **F6**) to find the contact you wish to delete. Then click on the 'delete' icon (or Edit, *Delete*).

#### d) Adding the Carbon Copy field to your appointment letters

Menu: Utilities – Choices – Letters.

Find the appointment letter(s) that you use by paging down the list of letters. (Most of you will be using LETTERA) Note: the list is in alphabetical order of *Short Name*.

Once you have highlighted the relevant letter click on the 'paper and pencil' icon

(or WP) to see the letter. Then click on the 'four coloured squares' icon

(or Wordprocessor) to be able to edit the letter.

Move to the bottom of the letter using the arrow keys or page down, and add the carbon copy field as follows.

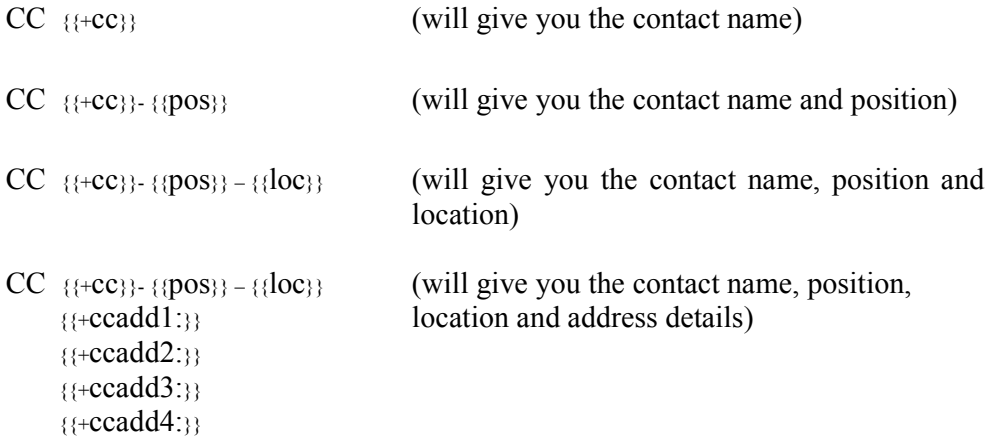

To type the opening squiggly brackets press **Ctrl-J**. To type the closing squiggly brackets press **Ctrl-K**.

To come out of the letter once you have finished, click on the 'exit' icon

(or  $E$ ile,  $E$ xit), and then click on the 'exit with a question mark' icon  $\mathbb{R}$  (or Return). You will be asked if you wish to save the current document. If you are happy with the changes that you have made then choose Yes. If you want to leave the letter as it was when you first opened it then choose No.

When you print your appointment letters, having gone through the steps above, additional copies of the letter will automatically be printed for each carbon copy recipient, with their name printed at the foot of the copy that is for them. i.e. if a patient has 2 carbon copy recipients on his patient record (e.g. Dr Smith and Nurse Jones) then when appointment letters are printed you will get one copy as usual for the patient, one copy with CC Dr Smith at the foot of the letter and another copy with CC Nurse Jones at the foot of the letter.

This functionality will also apply to DNA letters if you apply step (d) to your DNA letters.

### 25. This

#### Menu: Patients

There are occasions when you would want to send a preset letter to just one patient. Clicking on the word This above the icons isolates the patient that you are looking at, so that when you run mail merge the letter will only be produced for 'this' patient.

N.B. To get all your patient records back when you have finished, click on the 'ABC' icon

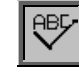

(or Sort) and select Physical.

### 26. Printing HSA5/WF1 Forms

HSA5 (Supply of Drugs and Elastic Hosiery to NHS Hospital Outpatients) and WF1 (Supply of Wigs and Fabric Supports to NHS Hospital Outpatients) forms can be printed from OPAS automatically inserting the patient's details.

In order for the form to be able to print the tick boxes on the form you need a font called

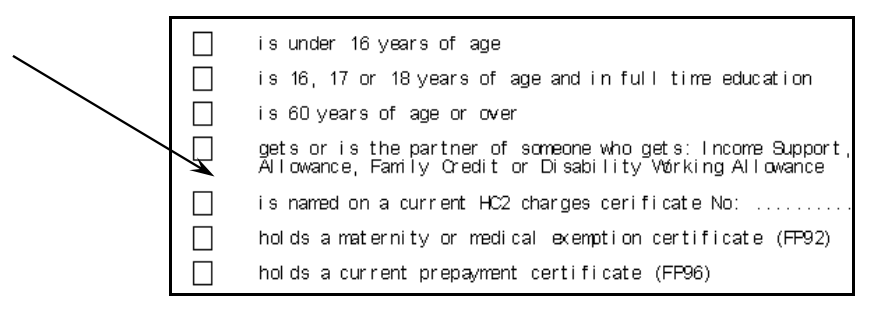

Webdings. If you print the form and get a 'c' where you would expect to see the box, then you have not currently got Webdings on your computer.

In case you haven't, we have included the font in OPAS and it can be found in q:\opas\font\webdings.ttf. Ask your IT department to copy the font into the location that fonts are held on your computer.

Printing the forms

Menu: Patients

Find the patient you wish to produce a HSA5 or WF1 form for.

Click on This at the top of the screen to isolate that patient record.

Click on the 'print' icon  $\Box$  (or File, Print)

Select Mail Merge from the print menu

Click on This View at the top of the screen

Highlight the form you wish to produce. The HSA5 form will appear at the top of the list, and the WF1 form at the bottom, as the list is in alphabetical order.

Click on Run

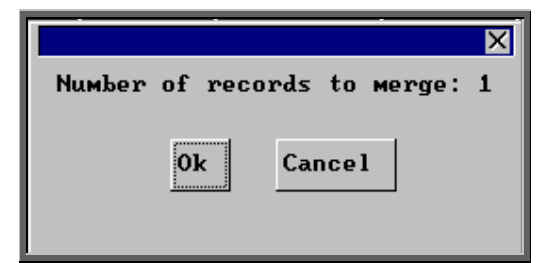

You will be informed how many patient records are about to be merged with the form.

If you have forgotten to isolate the patient first and it is telling you that you are about to merge will all your patient records, then this is your opportunity to Cancel from the option. Otherwise click on Ok to continue.

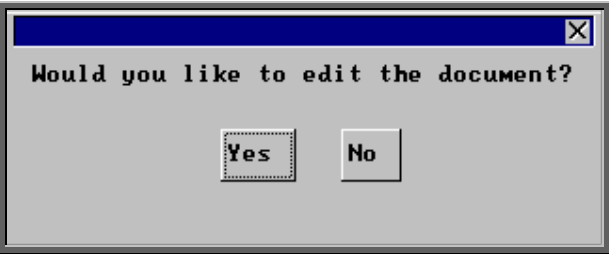

When you are asked if you would like to edit the document, click on No.

#### **Warning: If you edit the document here, it will permanently change the form for future use.**

A print box will then appear which will give you the opportunity to change the number of copies you wish to print from 1 if necessary. Click on OK to continue.

Once you have completed the merge you will be taken back to the patient record. To

be able to see all the patient records again click on the 'ABC' icon  $\mathbb{I}$  (or Sort) and select Physical.

The forms are simply preset letters that have been designed to look like the relevant form, and therefore if you wish to edit them you can.

a) Editing the HSA5 form

Menu: Utilities – Choices – Letters

Find HSA5. Note: the list is in alphabetical order by *Short Name*.

Once you have highlighted the HSA5 letter click on the 'paper and pencil' icon

(or WP) to see the letter. Then click on the 'four coloured squares' icon

(or Wordprocessor) to be able to edit the letter.

For full details on editing letters see Utilities – Note 23. Choices – Letters.

To come out of the letter once you have finished, click on the 'exit' icon

(or File, Exit), and then click on the 'exit with a question mark' icon  $\mathbb{R}^2$  (or Return). You will be asked if you wish to save the current document. If you are happy with the changes that you have made then choose Yes. If you want to leave the letter as it was when you first opened it, choose No.

#### b) Editing the WF1 form

Menu: Utilities – Choices – Letters

Find WF1. Note: the list is in alphabetical order by *Short Name*.

Once you have highlighted the WF1 letter click on the 'paper and pencil' icon

(or  $\underline{WP}$ ) to see the letter. Then click on the 'four coloured squares' icon

(or Wordprocessor) to be able to edit the letter.

For full details on editing letters see Utilities – Note 23. Choices – Letters.

To come out of the letter once you have finished, click on the 'exit' icon

(or File, Exit), and then click on the 'exit with a question mark' icon Return). You will be asked if you wish to save the current document. If you are happy with the changes that you have made then choose Yes. If you want to leave the letter as it was when you first opened it, choose No.

### 27. Paslink

If the hospital has bought some additional software from Wynnlodge Limited called Paslink, this option can be used for downloading patient information from the main hospital

database. The option can be selected by clicking on the 'paslink' icon  $\blacksquare$  (or Paslink). As hospital databases vary, the instructions for using Paslink are site specific and individual instructions will be provided to those hospitals using this.

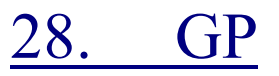

Menu: Patients

By clicking on the 'GP' icon  $\boxed{\blacksquare}$  (or Goto, GP) you will be taken to a screen which will show the full details of the GP that has been entered on the patient's record that you are looking at. This will include information about which Practice he works at and which PCG the Practice belongs to.

While you are in the GP screen, you have the ability to send a preset letter (26 different GP letters can be set up – see Utilities – Note 23. Choices – Letters) to the GP regarding the patient whose record you are in. To do this,

Click on the 'print' icon  $\Box$  (or File, Print)

Select Mail Merge from the print menu

Click on This View at the top of the screen

Highlight the GPLET you wish to use

Click on Run

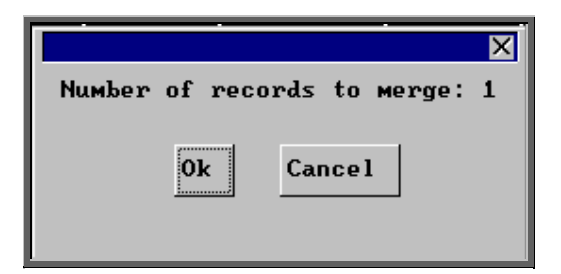

You will be informed how many GP records are about to be merged with the letter. As only one GP can be entered on a patient's record, this will always be '1'.

Click on Ok to continue.

When you are asked if you would like to edit the document click on No unless you are sure that you do. **Warning: If you edit the document here, it will permanently change the letter for future use.** 

A print box will then appear which will give you the opportunity to change the number of copies you wish to print from 1 if necessary. Click on OK to continue.

### 29. Mobility

If you wish to use OPAS to keep track of wheelchairs, contact Wynnlodge for more details of this option.

## 30. Dormant patients

Menu: Patients

The Dormant option is a facility to find patients that have not had any orders for a while. It will look for all the patients that have had orders where the last order was earlier than the dormant period, and those who have never had an order and the patient was entered onto OPAS before the dormant period.

e.g. If your dormant period is set to 3 years and you run dormant patients on the 1 September 2000 it will find all the patients whose last order was before 1 Sep 1997 **and** those patients that were entered (and therefore have a registered date) before 1 Sep 1997 that have had no orders at all.

Within the system parameters you can show the number of years you classify as a dormant period. (When OPAS is installed this is set to 5 years but you can change this by going into Utilities – Choices – System (see Utilities – Note 37. Choices - System)

The dormant patients option should be run regularly (e.g. annually), once you have been using OPAS for several years, in order to clear out old patients.

To run the Dormant option click on the 'dormant patients' icon  $\mathbb{R}^2$  (or Dormant).

A calendar in the middle of the screen will inform you of the start date of your dormant period.
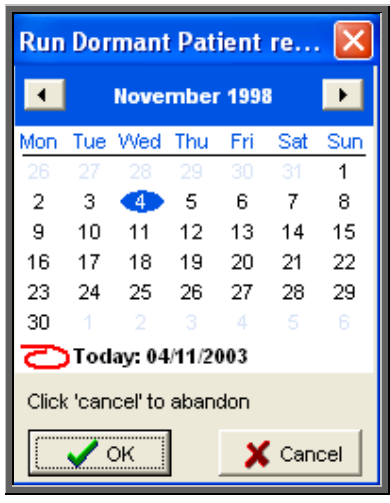

To abandon the Dormant option click on Cancel

If you wish to change the start date, overtype with an alternate date. However, if you change the date to a more recent date, you will be shown which patients fall into that criteria but you will not have the ability to mark those patients found for archiving.

Click on OK.

One of three possible outcomes will then occur.

1. If all your patients have had orders within the dormant period the following message will appear.

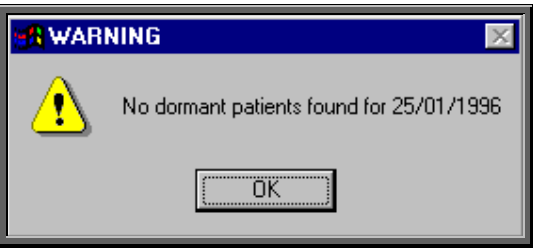

2. If you overtype the start date and patients are found that have not had orders between then and today, a list of these patients will be printed.

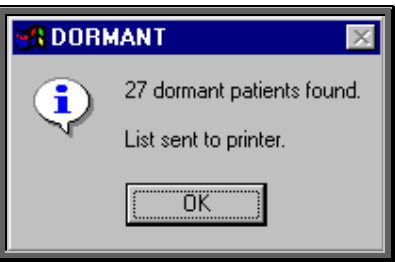

3. If you leave the start date as the true dormant period and patients that have not had orders in that period are found, a list will be printed, and you will be asked if you wish to mark the patients found for transfer to **Ex-Patients**. (It does this by marking the patient record as deleted)

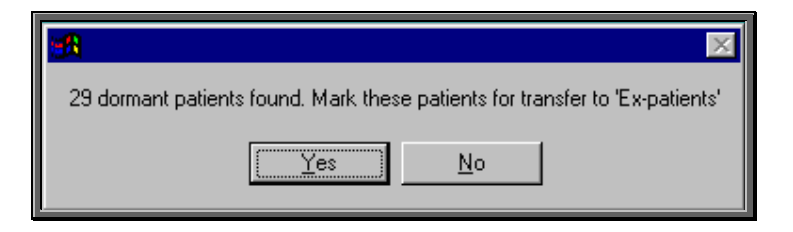

- Look at the report produced and decide whether you would like them all to be marked for transfer.
- If you do, then click on the Yes button (or type **Y**) and those patients will be marked as deleted.

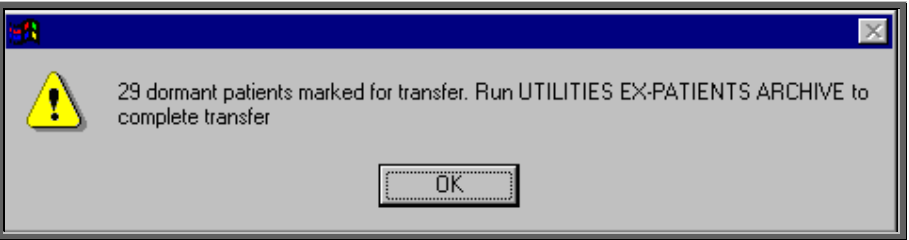

If you would like to transfer the majority of them, then click on the Yes button (or type **Y**) and then undelete those patients you do not want to

transfer by clicking on the 'delete' icon  $\boxed{\phantom{a}$  (or Edit, Delete) for each patient you do not wish to transfer.

 • If you would like to transfer just some of the patients listed, then click on the No button (or type **N**). Then mark those patients you do want to transfer by clicking on the 'delete' icon  $\left| \cdot \right|$  (or Edit, Delete) for each patient you wish

to transfer.

To move the deleted patients from the active Patient area to Ex-Patients you need to run Utilities - Ex-Patients - Archive.

**Note: Depending on the size of your patient database and the speed of your network, this may take quite a considerable time to run. You may wish to set this running overnight, but if you do, please ensure that the PC doing the archive will not get switched off accidentally. It is strongly advised that you take a back up before running this option and you MUST be the only person logged on to OPAS.** 

See Utilities – Note 44. Ex-patients for more details on Ex-Patients and archiving.